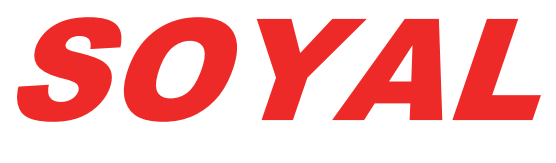

## **Beléptetőrendszerek**

# **Telepítési és Programozási**

## **Kézikönyv**

**AR-701 Szerver szoftver v8.06**

## TARTALOMJEGYZÉK

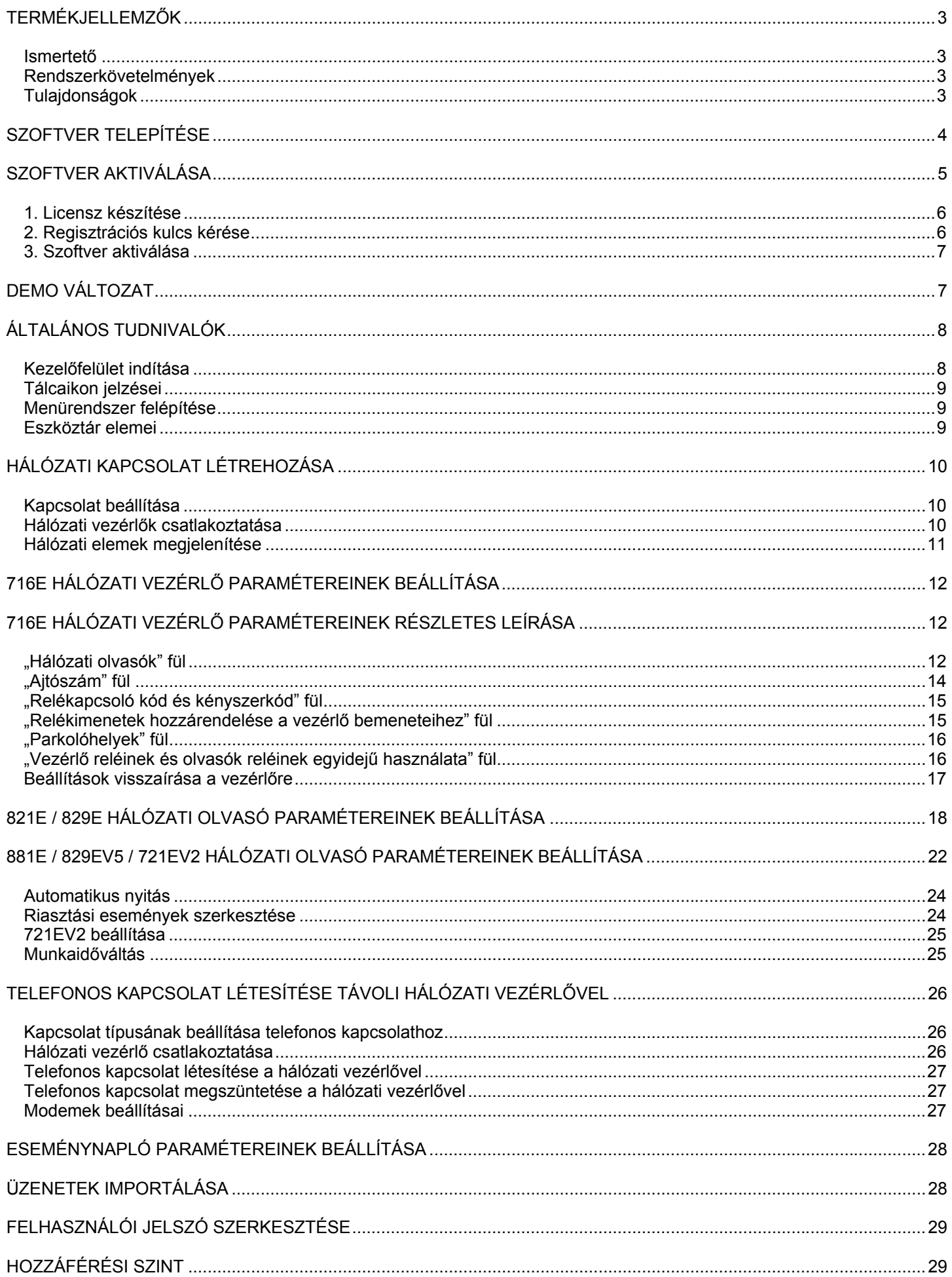

## **TERMÉKJELLEMZŐK**

#### **Ismertető**

A 701 Szerver egy 32-bites szoftver, mely Windows XP, Vista, 7 és 8 operációs rendszer alatt futtatható, és az összes hálózatos működésű Soyal proximity beléptetőrendszerhez alkalmazható.

Szolgáltatásai közé tartozik a kommunikációs port kiválasztása, az adatgyűjtés, a rendszerkomponesekkel történő fizikai kapcsolat fenntartása és a hálózati vezérlők összes paraméterének beállítása. A TCP/IP hozzáférésnek köszönhetően lehetőség nyílik távoli helyről történő konfigurálásra és adatgyűjtésre. NetBEUI protokollon és helyi hálózaton keresztül a szerver számítógép és a kliens számítógépek szétszóródva elhelyezkedhetnek számos irodában és épületben, ahonnan az arra jogosult felhasználók figyelemmel követhetik, illetve vezérelhetik az egész beléptetőrendszert.

#### **Rendszerkövetelmények**

- Windows XP, Vista, 7 és 8 operációs rendszer futtatására alkalmas számítógép.
- Minimum 5MB szabad lemezterület, valamint további szabad hely a naplófájlok számára.
- Egy szabad soros port vagy egy szabad Ethernet csatlakozás a hálózati vezérlő csatlakoztatásához.

#### **Tulajdonságok**

- Magyarnyelvű grafikus kezelőfelület.
- Kommunikáció soros porton, TCP/IP hálózaton, modemen vagy szerverszámítógépen keresztül.
- Egyszerre 255 db hálózati vezérlő kezelése.
- Többajtós hálózati vezérlők, ujjlenyomatolvasók és liftvezérlők együttes kezelése és konfigurálása.
- Halózati vezérlők és a hozzájuk csatlakoztatott olvasók hálózati kapcsolatának állapotfigyelése.
- Jelszavas védelem 120 regisztrálható felhasználóval és 64 hozzáférési szinttel.
- Eseménynaplózás.
- Adattovábbítás a 701 kliens szoftver felé.

## **SZOFTVER TELEPÍTÉSE**

Helyezze be Soyal CD lemezt a CD-meghajtóba! Futtassa a "software" könyvtárból a "Soyal Szerver HUN v8.06.exe" telepítő programot, majd kövesse az alábbi utasításokat!

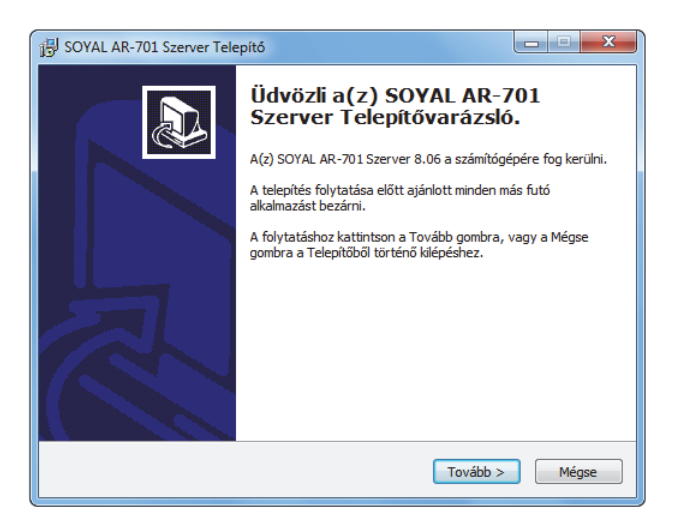

1. Zárjon be minden más futó alkalmazást, majd nyomja meg a "Tovább" gombot!

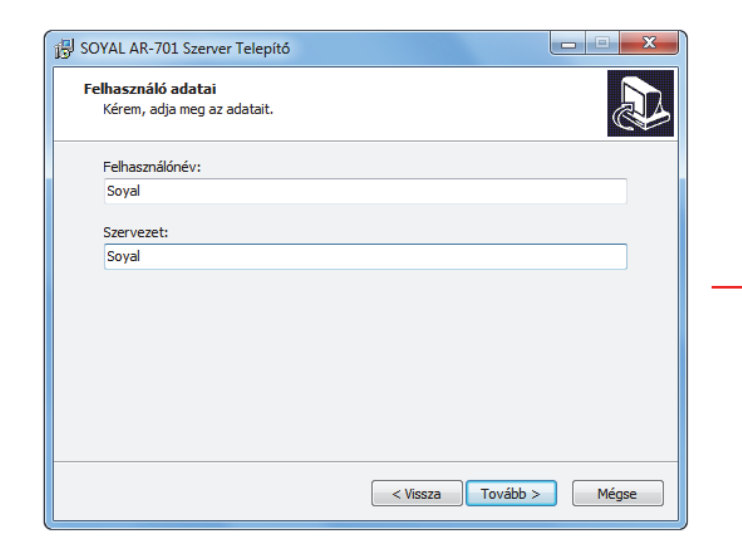

3. Ha kívánja, módosítsa a Felhasználó nevét és a Szervezetet, majd nyomja meg a "Tovább" gombot!

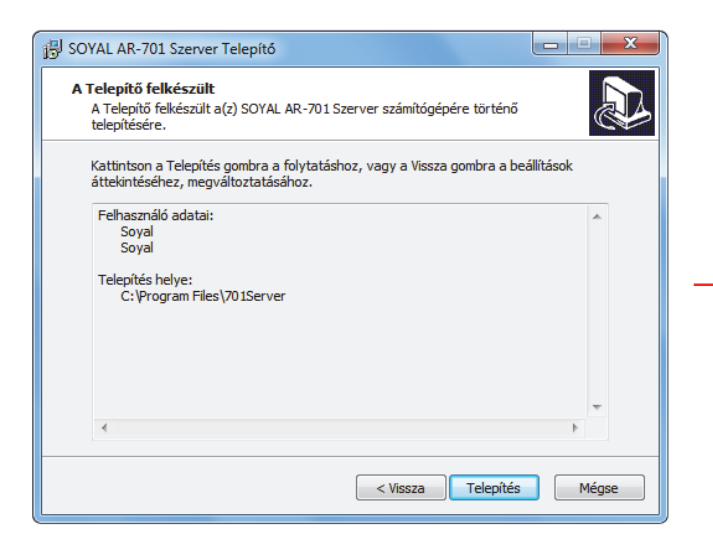

5. A fájlok másolásának megkezdéséhez nyomja meg a "Telepítés" gombot!

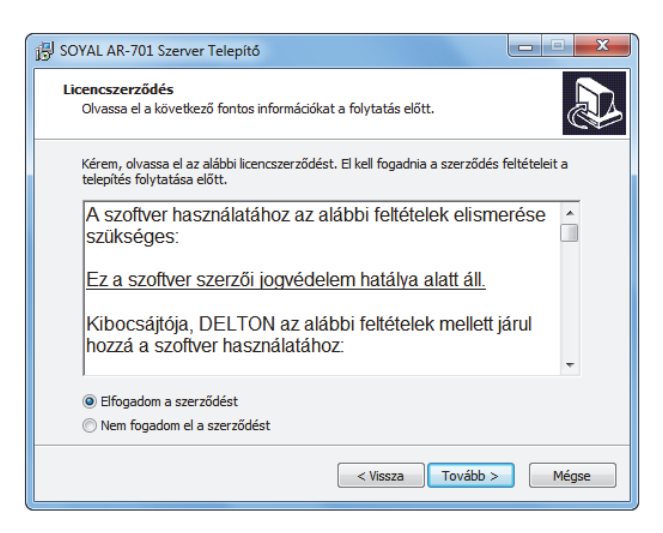

2. A program telepítéséhez el kell fogadnia a licenszszerződést. Jelölje be az "Elfogadom a szerződést" felirat melleti gombot, majd a telepítés folytatásához nyomja meg a "Tovább" gombot!

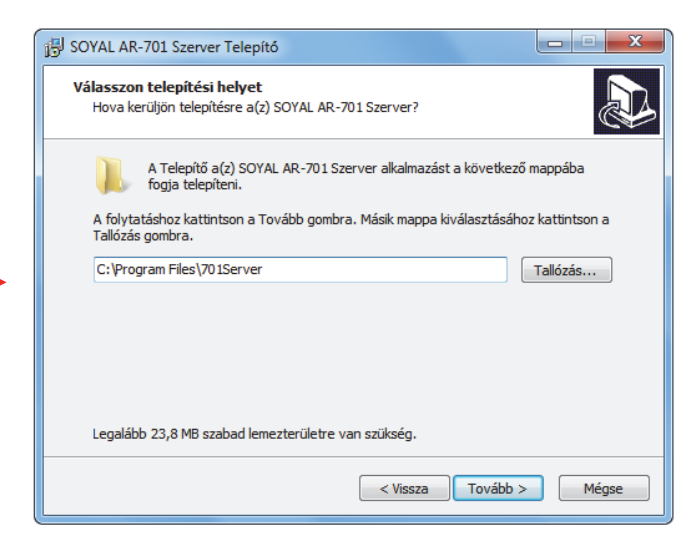

4. Válassza ki a telepítés helyét, majd nyomja meg a "Tovább" gombot!

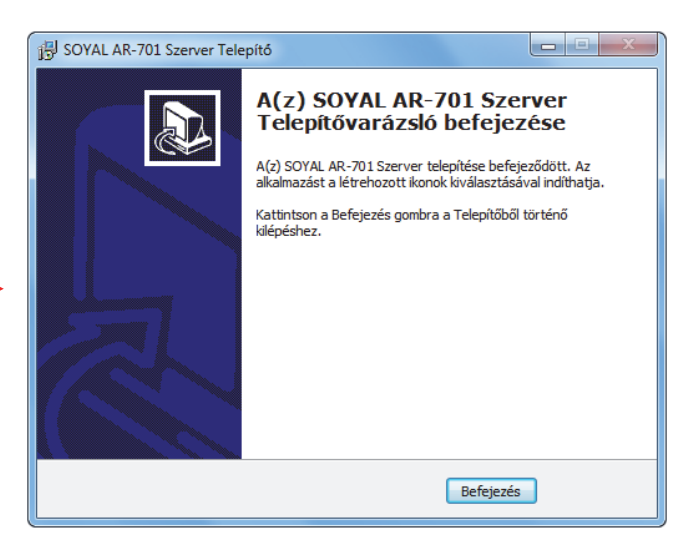

6. Nyomja meg a "Befejezés" gombot a telepítés befejezéséhez!

*FONTOS:* **A 701 Kliens szoftvert mindig a 701 Szerver szoftver után telepítse**, különben előfordulhat, hogy a 701 Kliens szoftver nem fogja érzékelni a 701 Szerver által a készülékekről letöltött eseményeket! Ha az említett jelenséget tapasztalja, távolítsa el mindkét szoftvert a számítógépről a "Vezérlőpult > Programok telepítése és törlése" segítségével, a "Regedit" segédprogram segítségével (Start menü > Futtatás..., Regedit) törölje a Windows regisztrációs adatbázisából a "Sajátgép\HKEY\_CURRENT\_USER\Software\SOYAL" kulcsot, minden az alatti kulccsal együtt, majd kezdje előlröl a szoftverek telepítését helyes sorrendben!

*Megjegyzés:* Ha a szoftver egy régebbi verziója már telepítve van, rátelepítheti az újabb verziót a meglévőre, de mielőtt elkezdené a telepítést, lépjen ki az aktuálisan futó változatból! Új verzió feltelepítésével a meglévő adatbázisok és **beállítások nem vesznek** el, de adatvesztés lehetőségének elkerülése végett javasolt egy biztonsági mentés készítése.

## **SZOFTVER AKTIVÁLÁSA**

A szoftver használatbavételéhez aktiválnia kell a szoftvert, melyhez szüksége lesz a szoftver vásárlását igazoló számla számára. Ha a szoftvert egy viszonteladónknál vásárolta, kérje el az eredeti számla számát, a szoftver ugyanis kizárólag az eredeti számlaszám segítségével aktiválható!

Az aktiváláshoz igényelnie kell egy regisztrációs kulcsot, melyet megkérhet a www.soyal.hu Internetcímen, e-mailen egy a support@delton.hu e-mail címre küldött levélben, vagy a (36 1) 220-7940 és 218-5542-es telefonszámon, mely regisztrációs kulcsot a későbbiekben bármikor felhasználhat a szoftver újratelepítésére.

*FONTOS:* A szoftvert egyetlen számítógépen aktiválhatja, ezért a szoftvert csak annak végleges alkalmazási helyén aktiválja! Ne aktiválja a szoftvert ideiglenes számítógépen, kipróbálás céljából, mert később nem lesz módjában aktiválni azt a kívánt helyen! Kipróbálásra használja a demo változatokat, a demo változatokban letiltott funkciók működését pedig megismerheti a szoftverek leírásaiból!

Amennyiben további számítógépekre szeretné telepíteni a szoftvert, megteheti további licenszek vásárlásával, a szoftver egyszeri áránál kedvezőbb áron.

Az aktivációs űrlap:

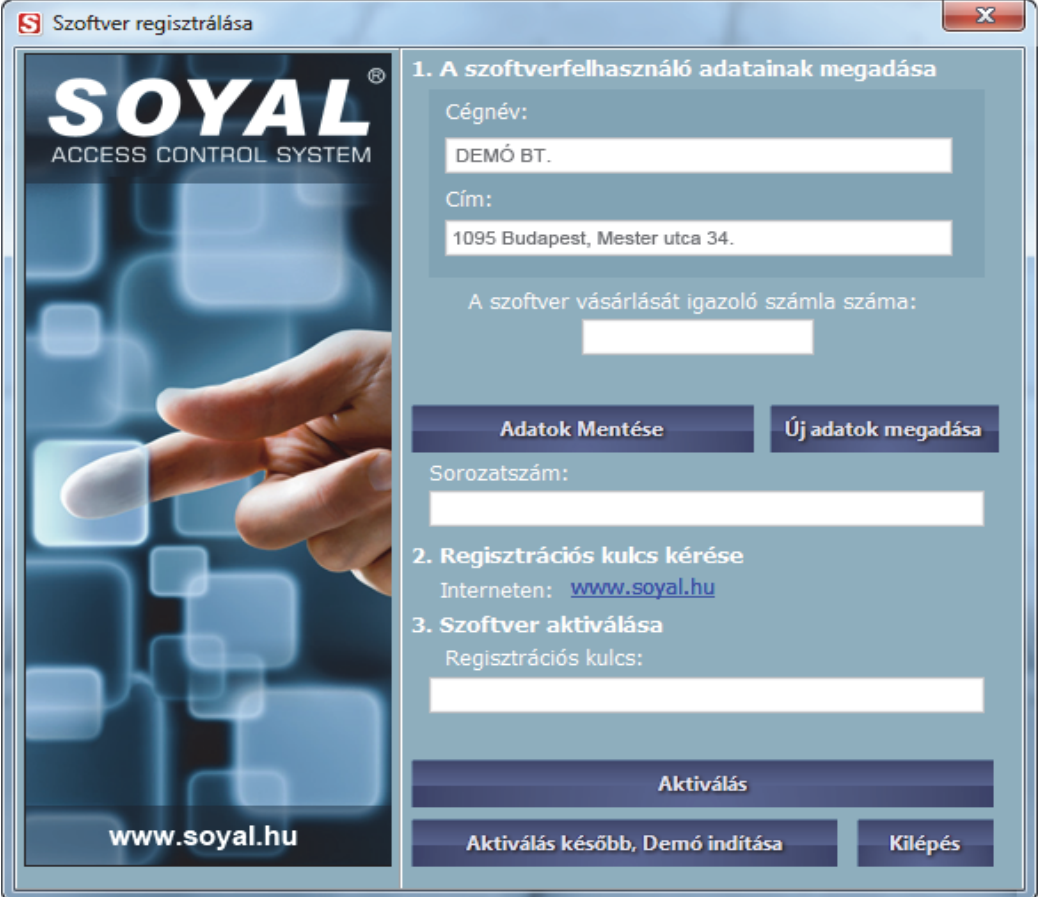

#### **1. Licensz készítése**

Adja meg annak a cégnek a nevét és címét, mely a szoftver jogos felhasználója lesz (ezek az adatok láthatók lesznek a szoftver belépési képernyőjén valamint a névjegynél), majd adja meg a szoftver vásárlását igazoló számla számát! *Megjegyzés:* A megadott cégadatok helyességét figyelmesen ellenőrizze, mert aktiválás után már nem lesz lehetősége azok módosítására!

Ha minden adatot megadott, nyomja meg az **Adatok mentése** gombot, melynek hatására megjelenik a szoftver sorozatszáma.

*Megjegyzés:* Ha az **Adatok mentése** gomb megnyomása után vesz észre hibát az adatokban, de még nem kért regisztrációs kulcsot, nyomja meg az **Új licensz** gombot az adatok újbóli megadásához!

Ha éppen nem áll módjában aktiválni a szoftvert, akkor is nyugodtan kitöltheti a cégadatokat, mert a szoftver a mentett adatokra emlékezni fog, így az aktivációt bármikor folytathatja, akár a demo futtatása után is.

#### **2. Regisztrációs kulcs kérése**

#### *Regisztrációs kulcs kérése Interneten:*

Ha a megadott adatokat megfelelőnek találja, a kapott sorozatszám ismeretében látogasson el a mellékelt Internet hivatkozás segítségével a **www.soyal.hu** weboldalra, ahol a baloldalt található menüből válassza a **Szoftverregisztrálás**  menüpontot!

A regisztrációs weboldal az alábbi módon jelenik meg:

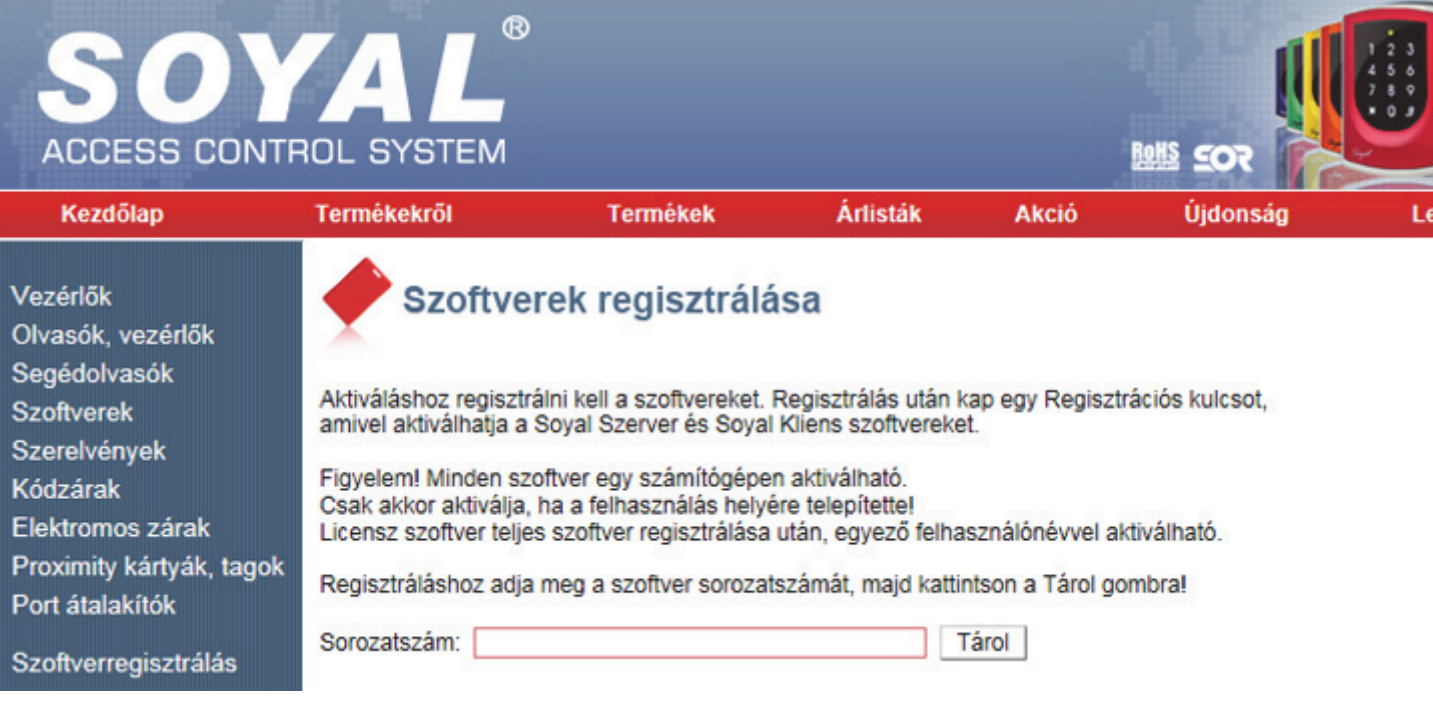

A **Sorozatszám** felirat melletti beviteli mezőbe másolja be, vagy ha a célszámítógép nem rendelkezik internethozzáféréssel, írja be az aktivációs űrlapon kapott sorozatszámot, majd nyomja meg a **Tárol** gombot! Sikeres szoftverregisztrálás esetén megjelenik az aktivációhoz szükséges regisztrációs kulcs.

*Megjegyzés:* A kapott regisztrációs kulcsot őrizze meg egy esetleges későbbi újratelepítéshez! Ha elveszti a feljegyzett regisztrációs kulcsot, a sorozatszám ellenében bármikor megkérheti a fenti weboldalon.

#### *Lehetséges hibaüzenetek Internetes regisztráláskor:*

HIBA! Érvénytelen sorozatszám. [0] Túl sok sikertelen próbálkozás.

HIBA! Érvénytelen formátum. [1] A sorozatszám formátuma nem megfelelő. A helyes formátum **xxxxx-xxxxx-xxxxx-xxxxx-xxxxx**. Ellenőrizze, hogy helyesen írta-e be a sorozatszámot!

HIBA! Érvénytelen sorozatszám. [2] Nem létező sorozatszám. Ellenőrizze, hogy helyesen írta-e be a sorozatszámot!

HIBA! A szoftver már regisztrálva van. [3]

A szoftvert már regisztrálta más cégnéven.

#### HIBA! A számlaszám nem szerepel az adatbázisban. [4] Ellenőrizze, hogy helyes számlaszámot adott-e meg az aktivációs űrlapon!

HIBA! A szoftver már regisztrálva van. [5] A szoftvert már regisztrálták egy másik számítógépen.

HIBA! A szoftver Licensz és nem található teljes változat regisztrálása a megadott cégnéven. [6] Először regisztrálja a teljes változatú szoftvert, majd próbálja újra!

Bármilyen felmerülő probléma esetén hívja ügyfélszolgálatunkat a **(36 1) 220-7940**-es vagy a **218-5542**-es telefonszámokon!

#### *Regisztrációs kulcs kérése e-mailen:*

Küldjön egy e-mailt a support@delton.hu e-mail címre, melyben feltünteti az aktivációs űrlapon kapott sorozatszámot! A levél tárgy sorába írja, hogy **Soyal regisztrációs kulcs kérése**!

Ha a sorozatszám helyes, egy válaszlevélben megküldjük a sorozatszámhoz tartozó regisztrációs kulcsot, illetve bármely az Internetes regisztrációnál is melített hiba esetén hibajelentést küldünk.

#### *Regisztrációs kulcs kérése telefonon:*

Készítse elő az aktivációs űrlapon kapott sorozatszámot, majd hívja ügyfélszolgálatunkat a **(36 1) 220-7940**-es vagy a **218-5542**-es telefonszámon! Ha a sorozatszám helyes, kollégánk közli a sorozatszámhoz tartozó regisztrációs kulcsot. *Megjegyzés:* Ha teheti, legyen a célszámítógépnél, hogy hibásan kitöltött licensz esetén azonnal új licenszt készíthessen, illetőleg azonnal leellenőrizhesse a kapott regisztrációs kulcs helyességét!

#### **3. Szoftver aktiválása**

Adja meg a kapott regisztrációs kulcsot, majd nyomja meg az **Aktiválás** gombot!

*Tipp:* Ha Interneten keresztül kért regisztrációs kulcsot, jelölje ki az egérrel a bal egérgomb nyomvatartásával, majd a jobb egérgombra előugrő menüből válassza a **Másolás** menüpontot, vagy nyomja meg a **[Ctrl]+[C]** billentyűkombinációt a regisztrációs kulcs vágólapra helyezéséhez! Ezután váltson vissza az aktivációra, vagy ha éppen nem fut, indítsa el, és a vágólapon elhelyezett regisztrációs kulcs automatikusan beíródik a megfelelő mezőkbe!

*Megjegyzés:* A 701 Szerver és 701 Kliens szoftver ugyanazzal a licensszel használható, így a két szoftver aktiválásához csak egyszer kell regisztrációs kulcsot kérnie..

## **DEMO VÁLTOZAT**

Ha a szoftvert még nem vásárolta meg, csupán letöltötte az Internetről, vagy megvásárolta, de aktiválás előtt egy másik számítógépen ki szeretné próbálni, az aktivációs űrlapon nyomja meg az **Aktiválás később (Demo)** gombot! A szoftverek demo változataiban a hálózati vezérlőkkel, olvasókkal való kommunikáción kívül minden funkció engedélyezett, így segítségükkel megismerheti a szoftverek kezelését. A letiltott funkciók nem aktívak. A nem aktivált demo változatú szoftvereket akárhány számítógépre feltelepítheti.

## **ÁLTALÁNOS TUDNIVALÓK**

#### **Kezelőfelület indítása**

A szoftver kezelőfelületét kétféle módon hívhatja elő:

- 1. Duplán kattint a  $\bullet$  tálcaikonon a bal egérgombbal.
- 2. Jobb egérgombbal kattint a tálcaikonon, majd az előugró menüben az **Indítás** menüpontot választja.

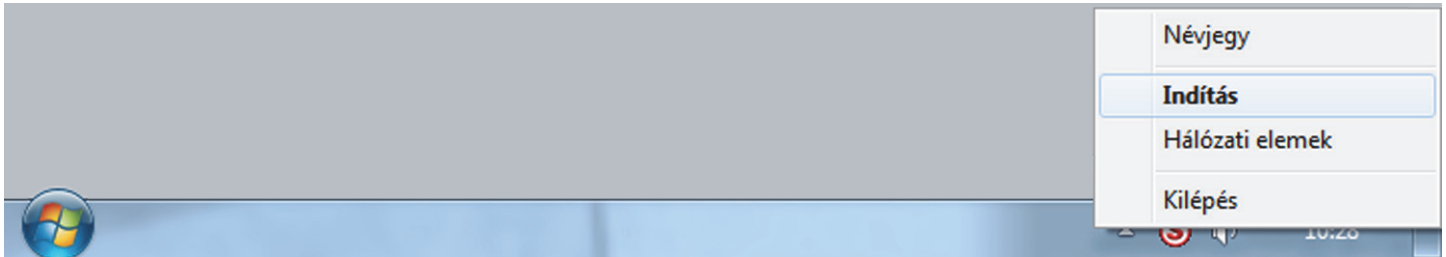

*Megjegyzés:* A **Kilépés** menüpont csak akkor aktív, ha a kezelőfelület nem fut. Ha ki akar lépni a szoftverből, helyezze a kezelőfelületet ikonállapotba az ablak fejlécének jobboldalán található lagomb segítségével!

A szoftver a következő képernyővel jelentkezik be:

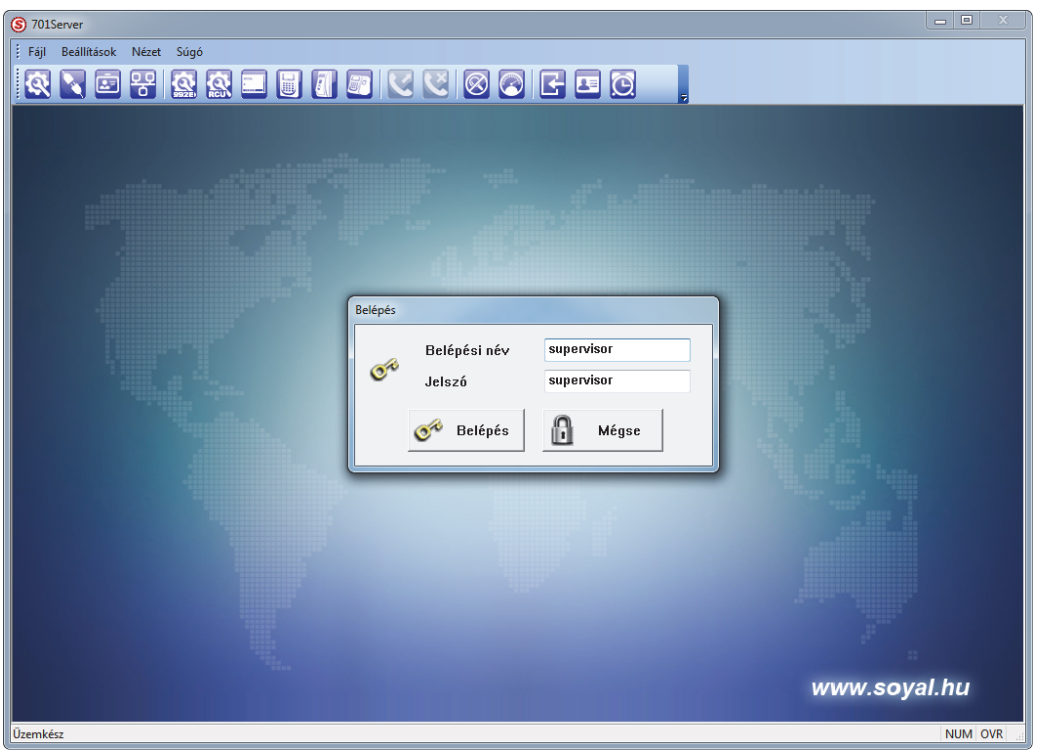

A belépéshez egy érvényes **Belépési név** és **Jelszó** szükséges, mely alapértelmezés szerint **supervisor / supervisor**:

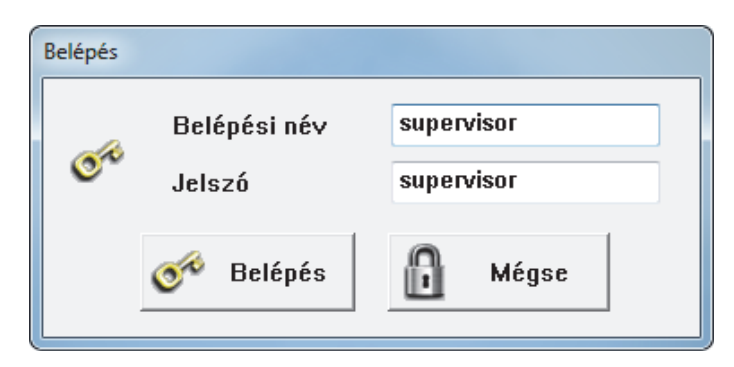

*Megjegyzés:* Javasoljuk, hogy a beállítások végeztével változtassa meg az alapértelmezett jelszót a **Hozzáférés** menü **Jelszó** menüpontjánál, ahol összesen 120 felhasználót regisztrálhat.

#### **Tálcaikon jelzései**

A tálcaikon folyamatosan mutatja a számítógép és a hálózatba kötött vezérlők aktuális állapotát, az alábbiak szerint:

- A hálózaton nincs adatforgalom.
- 'S A számítógép adatot fogad a hálózati vezérlőtől.
- A számítógép adatot küld a hálózati vezérlőnek.
- Adatküldési hiba (Pl.: a hálózati vezérlő nincs megfelelően csatlakoztatva).
- A hálózat várakozó állásban van.

#### **Menürendszer felépítése**

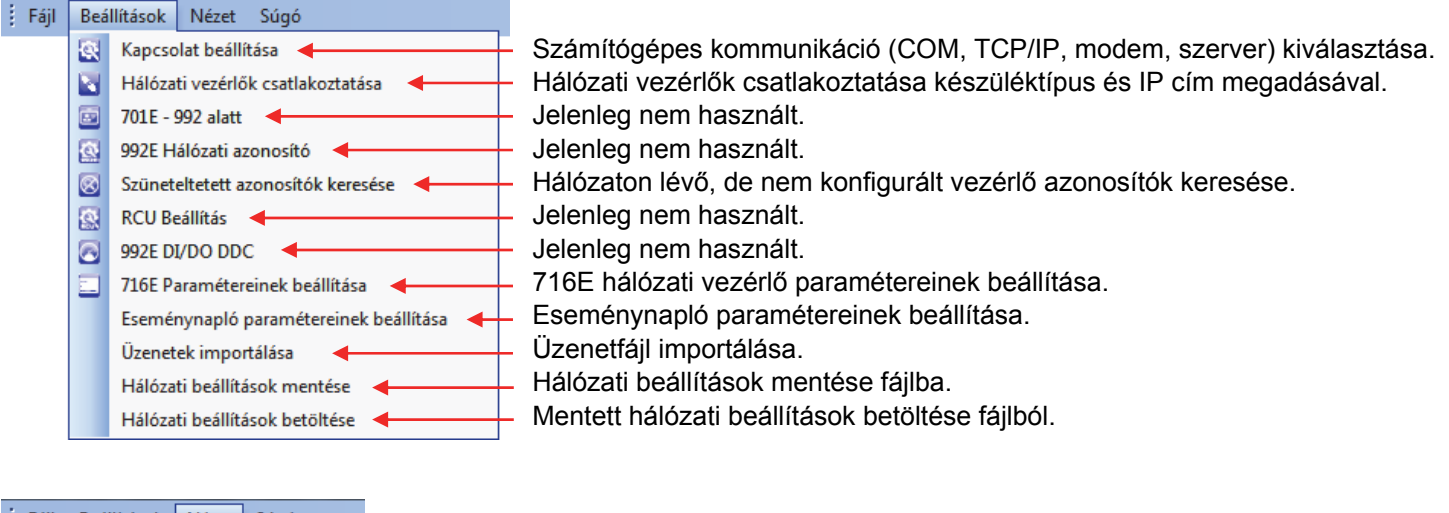

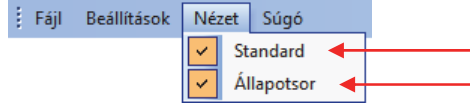

Megjeleníti vagy elrejti az eszköztárat. Megjeleníti vagy elrejti az állapotsort.

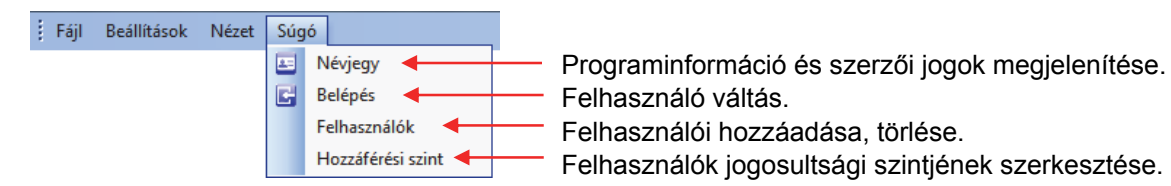

#### **Eszköztár elemei**

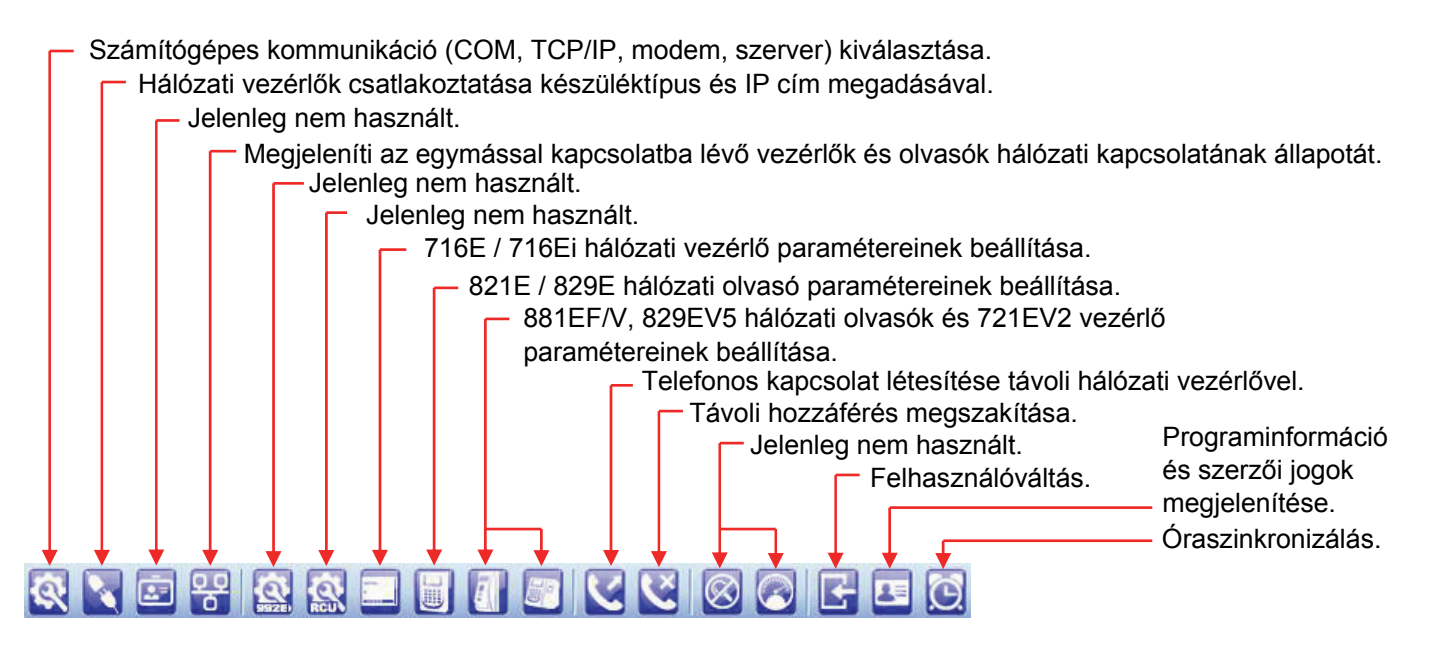

## **HÁLÓZATI KAPCSOLAT LÉTREHOZÁSA**

#### **Kapcsolat beállítása**

Első lépésként ki kell választani a kapcsolat típusát, amellyel a hálózati vezérlőt csatlakoztatta a számítógéphez.

Válassza ki a **Beállítások** menü **Kapcsolat beállítása** menüpontját, vagy kattintson az eszköztár alábbi ikonjára:

Ť

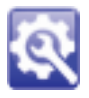

Ha soros porton keresztül csatlakoztatott hálózati vezérlőt, jelölje be a felhasznált portot!

(Alapbeállítás: 600ms)

Ethernet kártyán keresztül csatlakoztatott

Az előugró ablak felépítése:

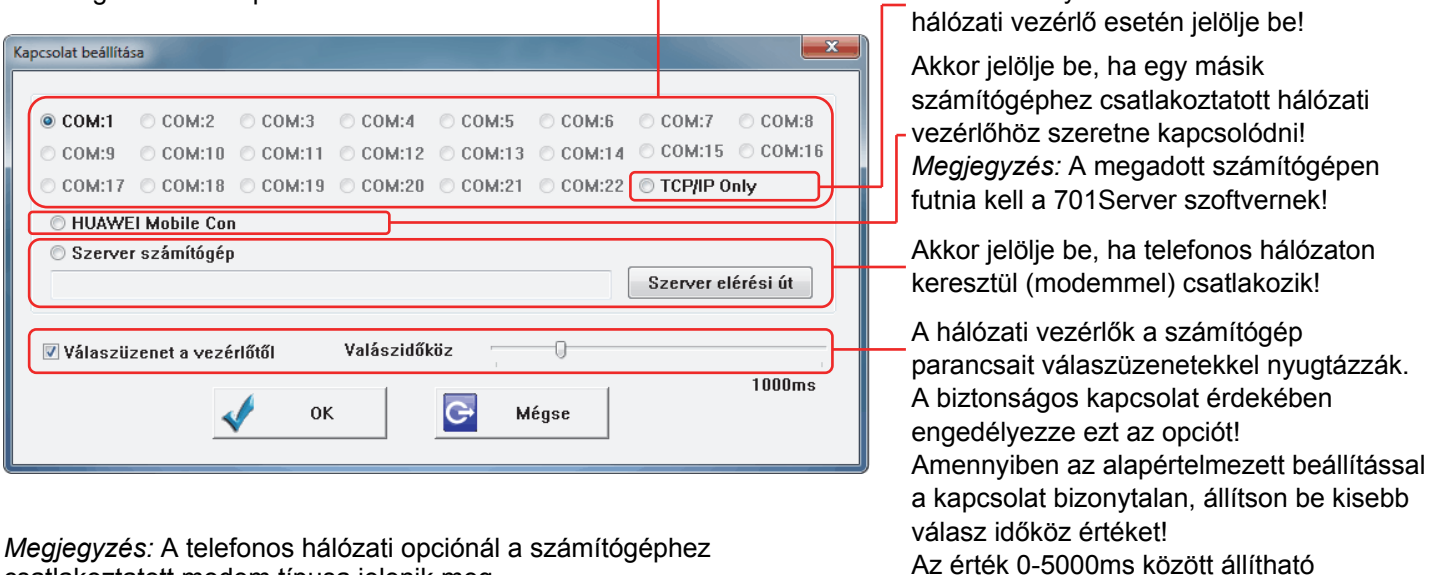

*Megjegyzés:* A telefonos hálózati opciónál a számítógéphez csatlakoztatott modem típusa jelenik meg.

#### **Hálózati vezérlők csatlakoztatása**

Miután elvégezte a kapcsolat beállítását, meg kell határoznia a csatlakoztatni kívánt hálózati vezérlők típusát, illetve TCP/IP kapcsolat esetén meg kell adnia a hálózati vezérlők IP címét és a kommunikációhoz használt port számát.

Válassza ki a **Beállítások** menü **Hálózati vezérlők csatlakoztatása** menüpontját, vagy kattintson az eszköztár alábbi ikonjára:

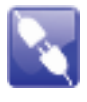

Az előugró ablak felépítése:

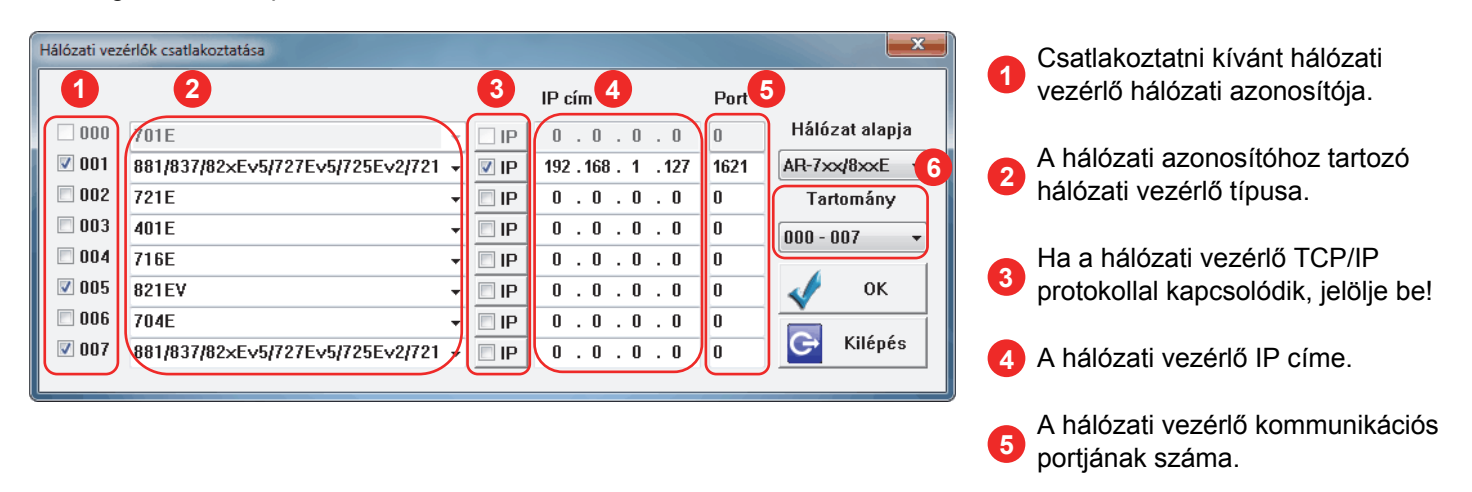

**6**  A kiválasztott tartományban szerkesztheti a 255 hálózati azonosítóhoz tartozó csatlakozási beállításokat.

#### **Hálózati elemek megjelenítése**

A hálózati vezérlők csatlakoztatása után ellenőrizheti az összes csatlakoztatott hálózati vezérlő és a hozzájuk csatlakoztatott összes olvasó kapcsolatának állapotát.

Kattintson az eszköztár alábbi ikonjára:

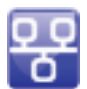

Az előugró ablak felépítése:

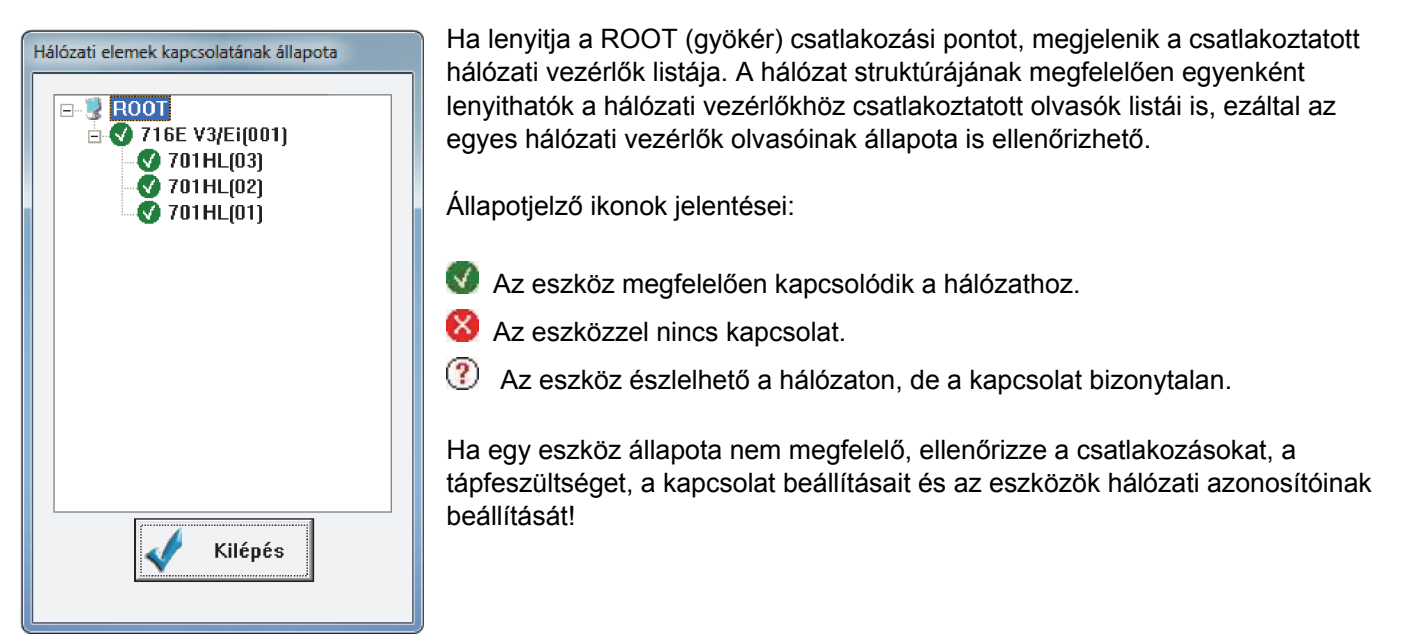

*Megjegyzés:* A hálózati elemek állapotát megjelenítheti a tálcaikon segítségével is, ha Jobb egérgombbal kattint a tálcaikonon, majd az előugró menüben a **Hálózati elemek** menüpontot választja.

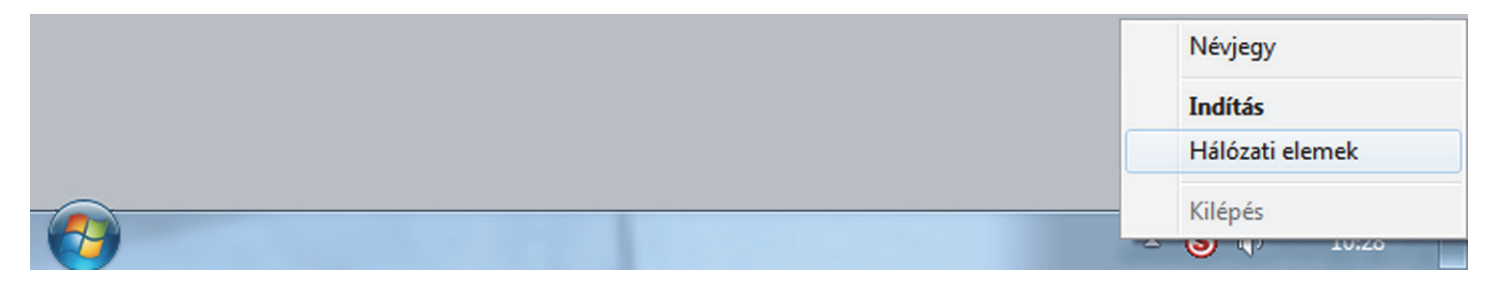

## **716E HÁLÓZATI VEZÉRLŐ PARAMÉTEREINEK BEÁLLÍTÁSA**

Miután sikeres kapcsolatot teremtett a számítógép és a hálózati vezérlő között, hozzáférhet a hálózati vezérlő összes beállításához.

Válassza ki a **Beállítások** menü **716E paramétereinek beállítása** menüpontját, vagy kattintson az eszköztár alábbi ikonjára:

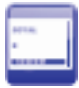

Az előugró ablak felépítése:

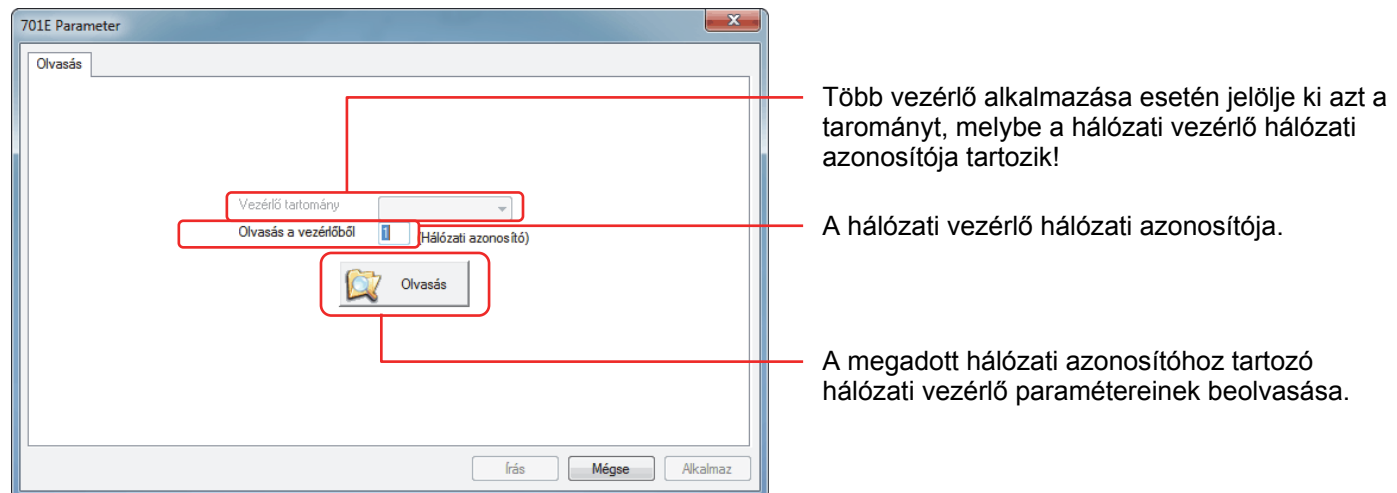

Ha beolvasta a hálózati vezérlő paramétereit, az ablak felső részén újabb fülek jelennek meg, melyek között lapozva megtalálható a hálózati vezérlő összes beállítása. A beállításokat, miután igényei szerint megváltoztatta, a képernyő alján lévő **Írás** gombra kattintva visszaírhatja a vezérlőre.

## **716E HÁLÓZATI VEZÉRLŐ PARAMÉTEREINEK RÉSZLETES LEÍRÁSA**

#### **"Hálózati olvasók" fül**

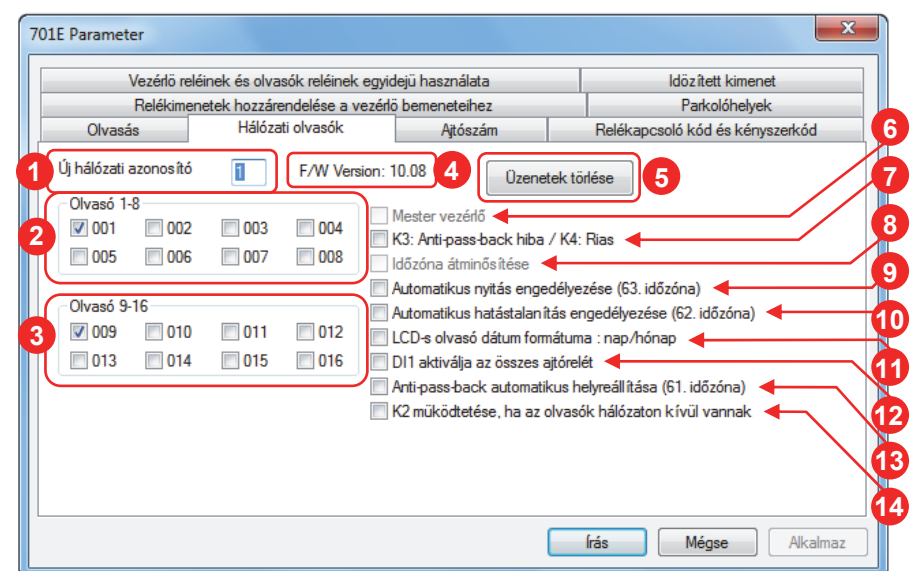

- Itt változtathatja meg a hálózati vezérlő hálózati azonosítóját. *Megjegyzés:* A hálózati azonosítót a hálózati vezérlőn manuálisan is át kell állítania! **1**
- A CH1 RS-485 portra kötött olvasókat engedélyezheti. **2**
- A CH2 RS-485 portra kötött olvasókat engedélyezheti. **3**
- A hálózati vezérlő gyári szoftverének verziószáma. **4**
- A hálózati vezérlőben lévő összes üzenetet törli. **5**
- Amennyiben több hálózati vezérlőt kapcsol össze, úgy egyet mestervezérlőként kell kijelölnie. **6**
- Ha engedélyezi ezt a funkciót, akkor Anti-pass-back hiba, illetve riasztás esetén működésbe lép a hálózati vezérlő megfelelő reléje. **7**
- Ha engedélyezi ezt a funkciót, a rendszer lehetővé teszi a be- ill. kilépést különböző ajtókon, különböző időzóna beállításokkal. **8**

*Megjegyzés:* Az időzóna beállításnál a "Felhasználói kártya szerkesztésben" lecsökkenti a 64 időzónát 16-ra.

Az időzónák és ajtószámok automatikusan a következő négy részre lesznek osztva:

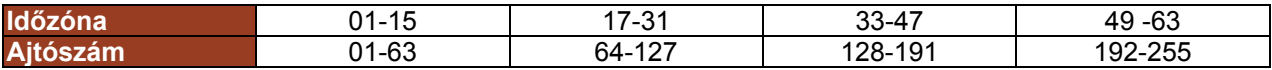

#### **Példa:**

Van három ajtócsoport (Főbejárat és bejárati ajtó, iroda és K+F részleg, gyártószalag és raktár):

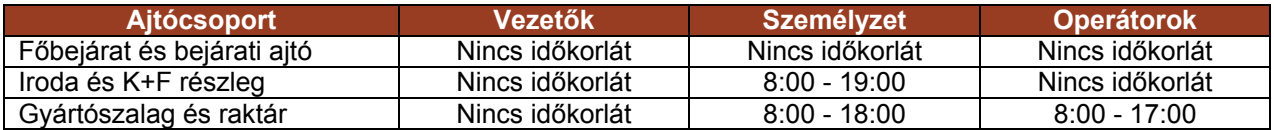

**1. lépés:** Állítsa be az ajtószámokat az "Ajtószám" fülnél az alábbiak szerint:

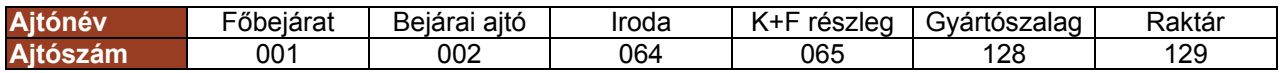

**2. lépés:** Állítsa be az időzónákat a kliens szoftverben az alábbiak szerint:

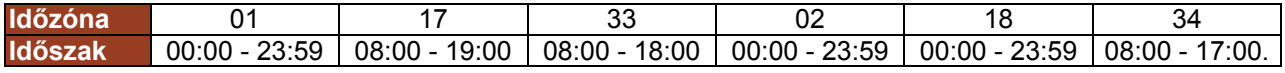

Alkalmazottak időzónája 01, 17 és 33; tulajdonos időzónája 02, 18 és 34.

**3. lépés:** Állítsa be az időzónákat a kliens szoftverben a felhasználói kártyák szerkesztésénél az alábbiak szerint:

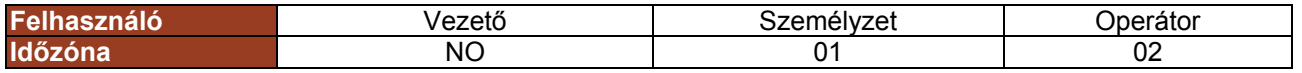

Ha engedélyezi ezt a funkciót, akkor a 63-as időzónában és minden hozzákapcsolt időzónában a meghatározott időintervallum alatt nyitva lesznek azok az ajtók, melyek olvasójánál engedélyezte az automatikus nyitás funkciót. **9** 

**1. lépés:** Állítsa be az időzónákat a kliens szoftverben!

**2. lépés:** Állítsa be a funkciót az olvasók billentyűzetén az alábbiak szerint:

#### **AR-721H**

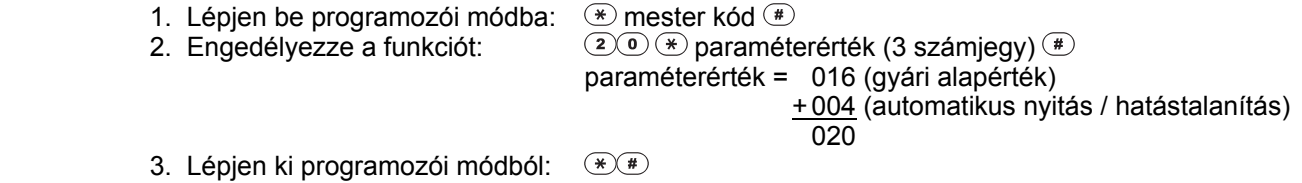

#### **AR-727H**

- 1. Lépjen be a funkció menübe:  $\bullet$  mester kód  $\bullet$
- 
- 3. Lépjen ki a funkció menüből: Főmenü 6-os parancs.

2. Engedélyezze a funkciót: 32-es parancs (automatikus nyitás / hatástalanítás)

- 
- Ha engedélyezi ezt a funkciót, akkor a 62-es időzónában és minden hozzákapcsolt időzónában a meghatározott időintervallum alatt hatástalanított állapotban lesznek azok az olvasók, melyeken engedélyezte az automatikus hatástalanítás funkciót. **10**

*Megjegyzés:* A funkció az olvasókon az automatikus nyitás funkcióval összevontan engedélyezhető, így a programozás az előző funkciónál ismertetett módon történik.

- Ha engedélyezi ezt a funkciót, az LCD-s olvasók dátumának formátuma **hónap / nap**-ról **nap / hónap**-ra vált át. **11**
- Ez a funkció vészhelyzet (pl.: tűzeset) esetén nyújthat szolgálatot. Ha engedélyezi, akkor a hálózati vezérlő DI1 bemenetével aktiválható az összes ajtórelé. *Megjegyzés:* A funkcióhoz engedélyezni kell az olvasókon az ajtónyitó nyomógomb funkciót! **12**
- Ha engdélyezi ezt a funkciót, akkor a 61-es időzónában és minden hozzákapcsolt időzónában a meghatározott időintervallum alatt az Anti-pass-back automatikusan helyreáll, a letiltott kártyák újra használhatóvá válnak. **13**
- Ha engedélyezi ezt a funkciót, akkor a hálózati vezérlő a K2 relékimenetén jelezni fogja, ha egy olvasóval elveszti a hálózati kapcsolatot. A K2 relé mindaddig aktív marad, míg az összes olvasó hálózati kapcsolata helyre nem áll. **14**

#### **"Ajtószám" fül**

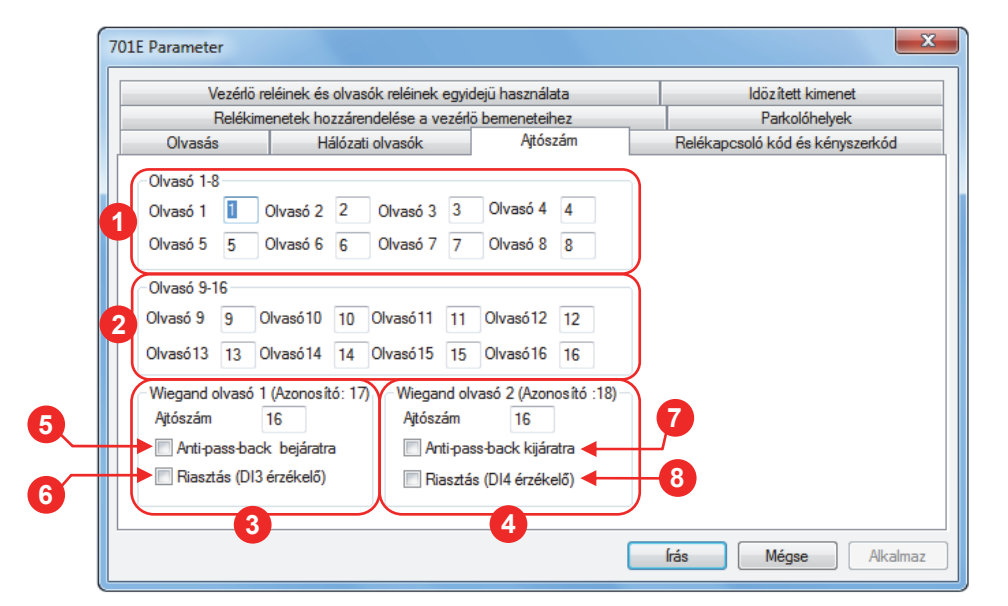

- A CH1 RS-485 portra kötött olvasók ajtószámait módosíthatja. **1**
- A CH2 RS-485 portra kötött olvasók ajtószámait módosíthatja. **2**
- A hálózati vezérlő 1-es wiegand olvasó bemenetének ajtószámát és beállításait módosíthatja. *Megjegyzés:* A hálózati vezérlő 1-es wiegand olvasó bemenetének hálózati azonosítója mindig 17. **3**
- A hálózati vezérlő 2-es wiegand olvasó bemenetének ajtószámát és beállításait módosíthatja. *Megjegyzés:* A hálózati vezérlő 2-es wiegand olvasó bemenetének hálózati azonosítója mindig 18. **4**
- A hálózati vezérlő 1-es wiegand bemenetének engedélyezése Anti-pass-back-re. *Megjegyzés:* A hálózati vezérlő 1-es wiegand bemenete Anti-pass-back esetén csak bejáratként használható. **5**
- Ha engedélyezi ezt a funkciót, akkor a hálózati vezérlő 1-es wiegand bemenetéhez tartozó ajtó nyitásérzékelőjét a hálózati vezérlő DI3 bemenetéhez kötve riasztás funkciót valósíthat meg. **6**
- A hálózati vezérlő 2-es wiegand bemenetének engedélyezése Anti-pass-back-re. *Megjegyzés:* A hálózati vezérlő 2-es wiegand bemenete Anti-pass-back esetén csak bejáratként használható. **7**
- Ha engedélyezi ezt a funkciót, akkor a hálózati vezérlő 2-es wiegand bemenetéhez tartozó ajtó nyitásérzékelőjét a hálózati vezérlő DI4 bemenetéhez kötve riasztás funkciót valósíthat meg. **8**

#### **"Relékapcsoló kód és kényszerkód" fül**

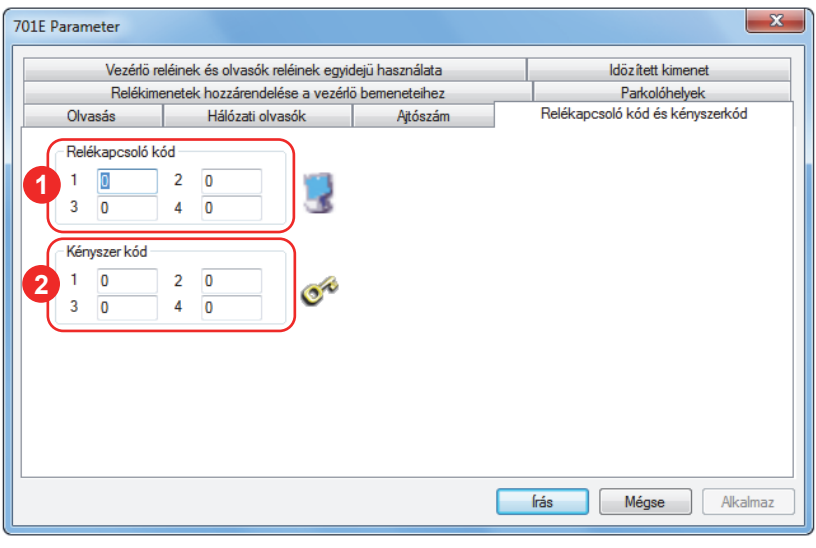

- 4 relékapcsoló kódot határozhat meg, melyek bármelyike használható a hálózati vezérlőhöz csatlakoztatott bármely olvasón, a hálózati vezérlő 4 relékimenetének ki- és bekapcsolására. A relék kapcsolásához a olvasók billentyűzetén egy érvényes hozzáférés után adja meg valamelyik relékapcsoló kódot, a kapcsolni kívánt relé kódját (K1: 16; K2: 17; K3: 18; K4: 19), nyomja meg a  $\overline{\mathbb{Q}}$  vagy az  $\overline{\mathbb{Q}}$  gombot ( $\overline{\mathbb{Q}}$ : bekapcsolás;  $\odot$ : kikapcsolás), majd nyomja meg a  $\bullet$  gombot! **1**
- Ha egy felhasználót egy illetéktelen személy kényszerít az ajtóvezérlésre, a felhasználónak lehetősége van egy **2**  segélykérő üzenetet küldeni a számítógép felé, mely az eseménynaplóba is bekerül. A kényszerkódot a felhasználói kód helyett kell megadni, így az illetéktelen személy nem szerez tudomást a segélykérésről, mint például egy külön pánikjelzésre kihelyezett nyomógomb megnyomásánál. 4 kényszerkódot határozhat meg, mely bármelyike használható az említett szükséghelyzetben.

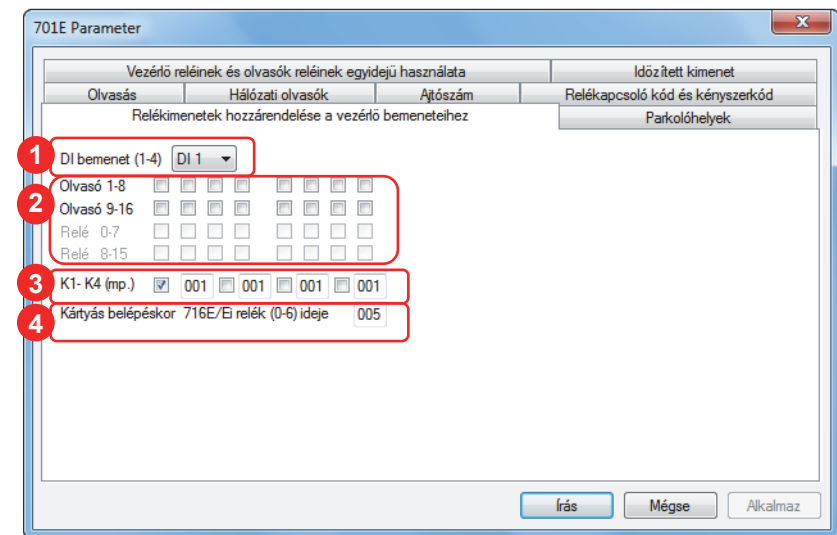

#### **"Relékimenetek hozzárendelése a vezérlő bemeneteihez" fül**

- Válassza ki, hogy a hálózati vezérlő mely bemenetének reléhozzárendeléseit kívánja szerkeszteni! **1**
- A hálózati vezérlőhöz csatlakoztatott olvasók közül jelölje ki azokat, melyek relékimenetét a hálózati vezérlő kiválasztott bemenetével vezérelni kívánja! *Megjegyzés:* Az olvasók relékimenetei az olvasókon beprogramozott ajtónyitási időre aktivizálódnak. **2**
- A hálózati vezérlő relékimenetei közül jelölje meg azokat, melyeket a hálózati vezérlő kiválasztott bemenetével vezérelni kíván, majd a jelölőnégyzetek melletti beviteli mezőkben adja meg a kijelölt relékimenetek idejét másodpercben! **3**
- Kártya felmutatással történő belépéskor a Soyal AR-716E-IO bővítőpanel 0-6 relékimenetek működési ideje. **4**

#### **"Parkolóhelyek" fül**

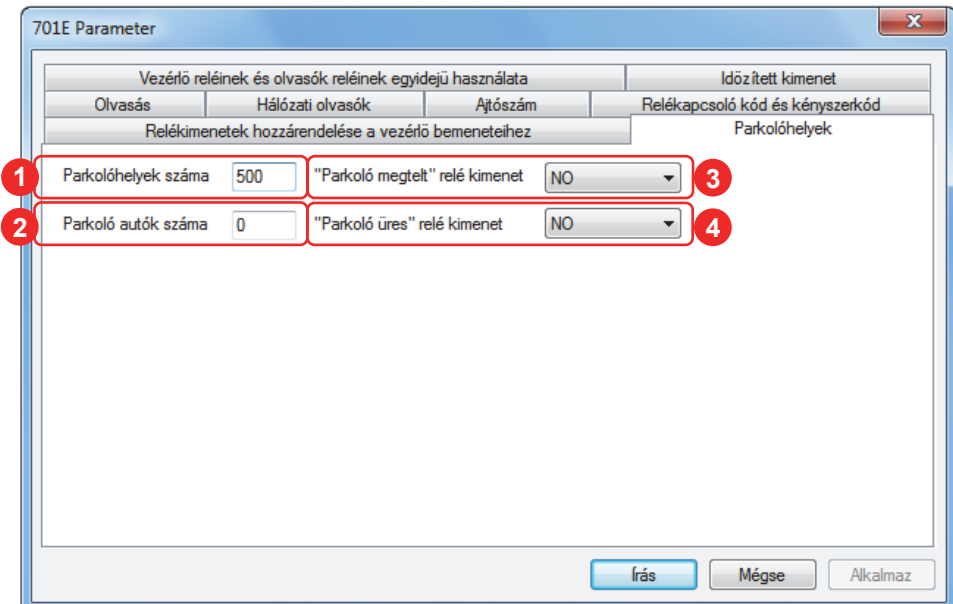

- Adja meg a rendelkézésre álló parkolóhelyek számat! **1**
- Adja meg az olyan parkolóhelyek számát, melyek parkolóházon belül vannak! **2**
- Jelölje ki azt a relét, mely a megtelt parkoló jelzést adja! **3**
- Jelölje ki azt a relét, mely az üres parkoló jelzést adja! **4**

#### **"Vezérlő reléinek és olvasók reléinek egyidejű használata" fül**

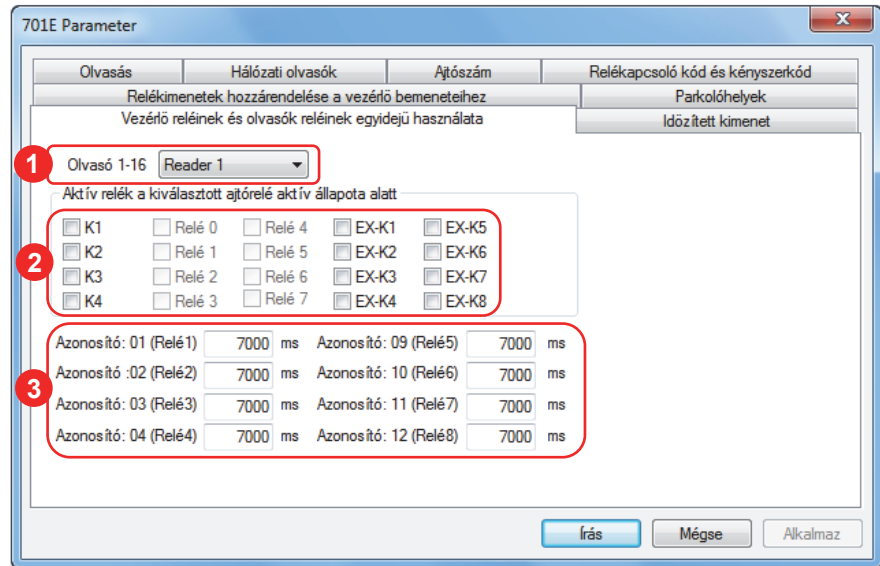

- Válassza ki, hogy melyik olvasó ajtóreléjéhez kíván további relékimeneteket kapcsolni! **1**
- Jelölje ki azokat a hálózati vezérlőn elhelyezett relékimeneteket, melyeket az olvasó ajtóreléjéhez kíván kapcsolni! A kijelölt relékimenetek az adott olvasó ajtóreléjét fogják követni, így azzal együtt aktíválódnak ill. deaktiválódnak. **2**
- Ha a hálózati vezérlőhöz csatlakoztatott AR-716E-IO bővítőmodult, további 8 relékimenetet jelölhet ki. Jelölje ki a bővítőmodul relékimenetei közül azokat, melyeket az olvasó ajtóreléjéhez kíván kapcsolni! A kijelölt relékimenetek az adott olvasó ajtóreléjét fogják követni, így azzal együtt aktíválódnak ill. deaktiválódnak. **3**

#### **"Időzített kimenet" fül**

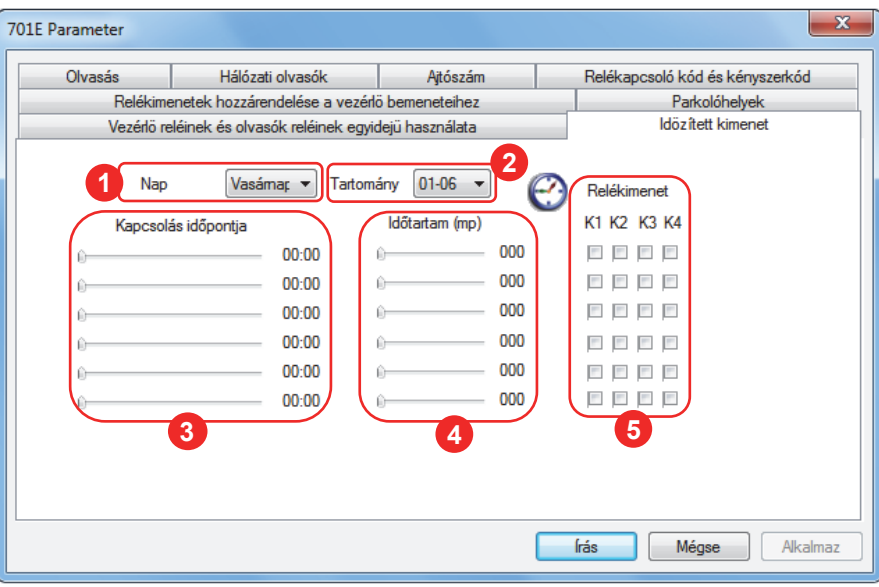

- Válassza ki a napot, melyre relékimenet időzítést kíván beállítani! **1**
- Minden napra 12 időpontot határozhat meg relévezérlés időzítésére, melyeket két hatos csoportban szerkeszthet. Itt válthat a napi két időzítési csoport között. **2**
- Adja meg a relékapcsolás időpontját órában és percben a csúszka segítségével! **3**  *Megjegyzés:* Ha az egér segítségével nem sikerül beállítania a pontos időpontot, jelölje ki az időpontállító csúszkát, majd a billentyűzet jobbra / ballra nyíl gombjaival léptesse percenként az időpontot!
- Adja meg a relékapcsolás időtartamát másodpercben a csúszka segítségével! **4**  *Megjegyzés:* Pontos érték beállításához alkalmazza az előző pontnál ismertetett módszert!
- Jelölje ki a hálózati vezérlő azon relékimeneteit, melyeket a megadott napon és időpontban a beállított időtartamra aktivizálni kíván! **5**

#### **Beállítások visszaírása a vezérlőre**

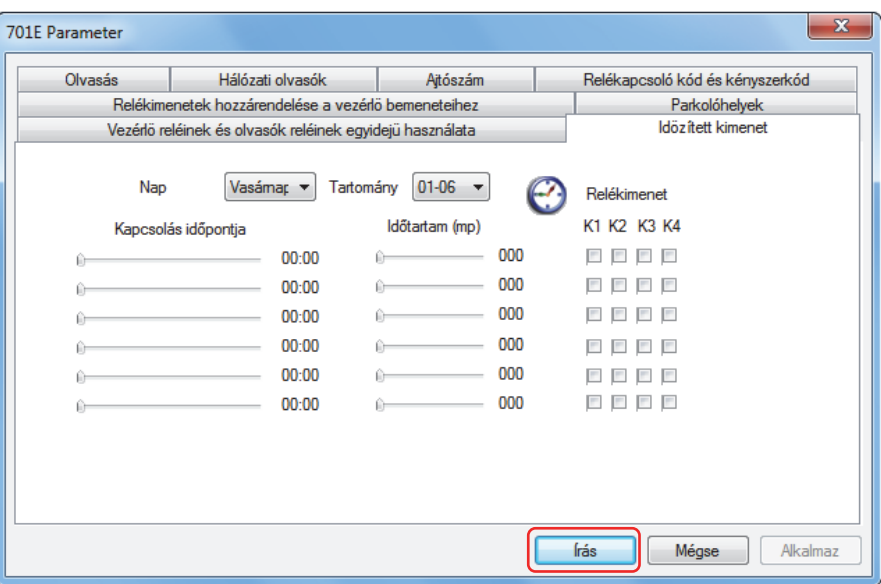

Ha végzett a hálózati vezérlő paramétereinek beállításával, kattintson az ablak alsó sorában található **Írás** gombra!

## **821E / 829E HÁLÓZATI OLVASÓ PARAMÉTEREINEK BEÁLLÍTÁSA**

Miután sikeres kapcsolatot teremtett a számítógép és a hálózati vezérlő között, hozzáférhet a hálózati vezérlő összes beállításához.

Válassza ki a **Beállítások** menü **821E / 829E paramétereinek beállítása** menüpontját, vagy kattintson az eszköztár alábbi ikonjára:

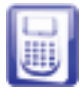

Az előugró ablak felépítése:

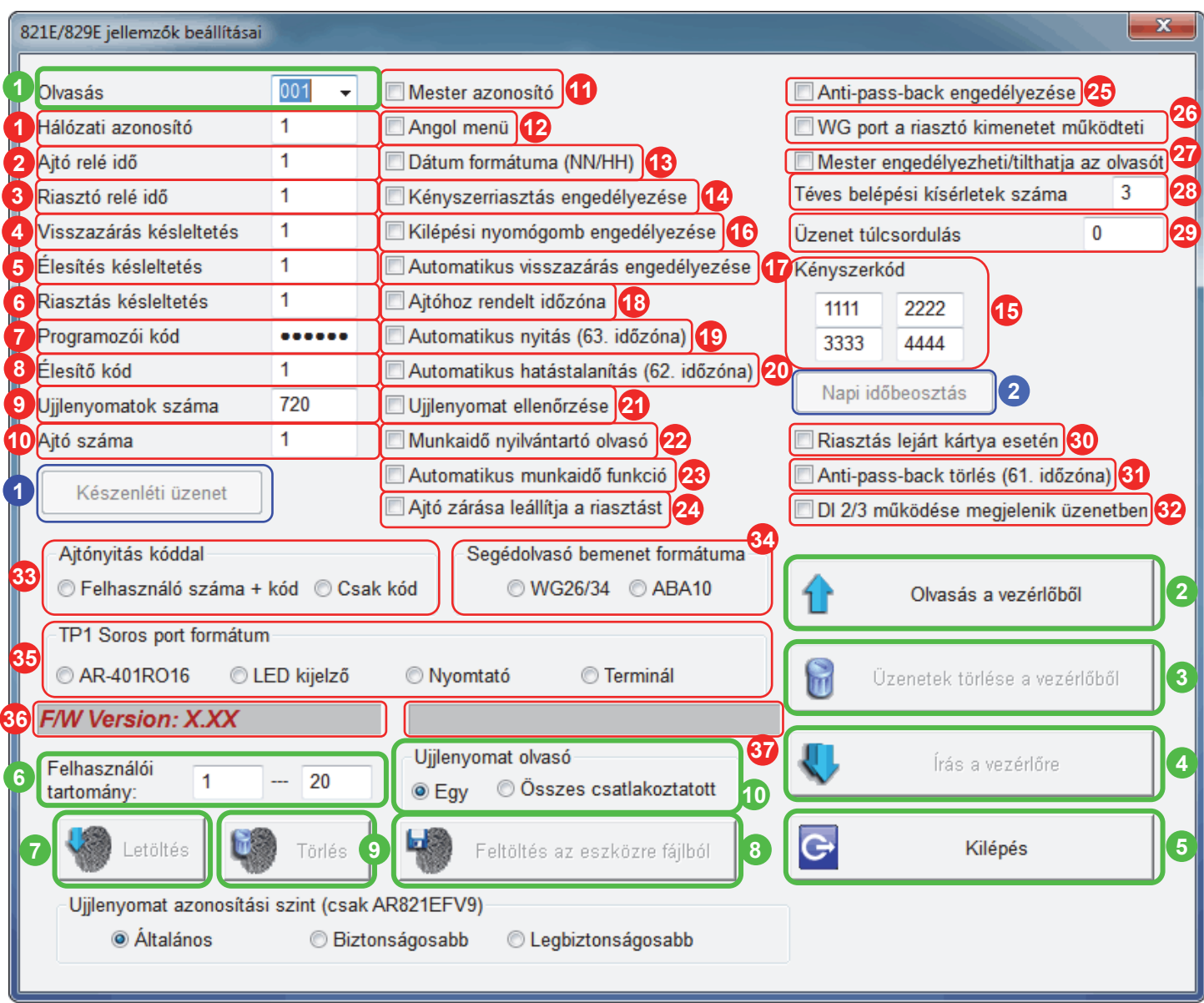

- Állítsa be a hálózati olvasó hálózati azonosítóját az adatok beolvasásához! **1**
- Ha ide kattint, az ablak tartalma beállítódik a hálózati olvasó aktuális beállításainak megfelelően. **2**
- Ha ide kattint, törlődik az összes üzenet a hálózati olvasó eseménymemóriájából. **3**
- Ezzel a gombbal, a módosított beállításokat írhatja vissza a hálózati olvasóra. **4**
- Kilépés előtt, ha módosított a beállításokon, írja vissza a beállításokat a hálózati olvasóra! **5**
- Adja meg az ujilenyomatok tartományát mentéshez / feltöltéshez! **6**
- Ha ide kattint, letöltheti a ujjlenyomatolvasó memóriájából az ujjlenyomat adatokat, melyek egy Ön által meghatározott nevű fájlba kerülnek mentésre. **7**
- Ha ide kattint, visszatöltheti az ujjlenyomatolvasó memóriájába a fájlba mentett ujjlenyomat adatokat. **8**
- Ez a gomb törli az ujjlenyomatadatokat az ujjlenyomatolvasó memóriájából. **9**
- Ujjlenyomatok feltöltése vagy törlése egy vagy az összes csatlakoztatott eszközön. **10**
- Itt változtathatja meg a hálózati olvasó hálózati azonosítóját. **1**
- Ajtórelé kapcsolási ideje másodpercben. **2**
- Riasztó relé kapcsolási ideje másodpercben. **3**
- Élesített állapotban, ha egy érvényes kártya felmutatásától számítva a beállított idő letelte után az ajtó még nyitva van, a hálózati olvasó riasztást generál. A várakozási időt másodpercben kell megadni. **4**
- Élesítés után a hálózati olvasó a megadott idő leteltével kerül ténylegesen élesített állapotba. A késleltetési időt **5**  másodpercben kell megadni.
- Beállíthatja, hogy egy riasztási esemény pillanatától számítva mennyi idő múlva aktiválódjon a riasztó relé. **6**  A késleltetési időt másodpercben kell megadni.
- Megváltoztathatja a hálózati olvasó mesterkódját. **7**
- Megváltoztatja az élesítő / hatástalanító kódot, mely a riasztás funkció ki- ill. bekapcsolásáért felelős. **8**
- Adja meg, hány ujjlenyomatot kíván használni a rendszerben! **9**
- Módosíthatja a hálózati olvasó ajtószámát. **10**
- Amennyiben több hálózati vezérlőt kapcsol össze, úgy egynél ki kell jelölnie mester azonosító opciót! **11**
- Ha kiválasztja ezt az opciót, az LCD kijelző feliratait angol nyelven olvashatja. **12**
- Ha engedélyezi ezt a funkciót, az LCD kijelzőn megjelenő dátumformátum **hónap / nap**-ról **nap / hónap**-ra vált át. **13**
- Ha egy felhasználót egy illetéktelen személy kényszerít az ajtóvezérlésre, a felhasználónak lehetősége van egy **14**  segélykérő üzenetet küldeni a számítógép felé, mely az eseménynaplóba is bekerül. A kényszerkódot a felhasználói kód helyett kell megadni, így az illetéktelen személy nem szerez tudomást a segélykérésről, mint például egy külön pánikjelzésre kihelyezett nyomógomb megnyomásánál. A jelölőnégyzettel ezt a funkciót engedélyezheti.
- Itt adhatja meg a 4 kényszerkódot, mely bármelyike használható az előző pontban ismertett funkcióhoz. **15**
- Engedélyezi a kilépési nyomógomb funkciót, mely a védett területről való távozás segédolvasó nélküli **16**  megvalósítására szolgál.
- Ha engedélyezi ezt a funkciót, az ajtózár automatikusan vissza fog zárni, ha az ajtónyitásérzékelő állapota szerint **17**  az ajtó visszacsukódott.
- Az ajtóhoz hozzárendelt időzóna figyelését engedélyezi / tiltja. **18**
- Ha engedélyezi ezt a funkciót, akkor a 63-as időzónában és minden hozzákapcsolt időzónában a meghatározott időintervallum alatt nyitva lesz az ajtó. **19**
- Ha engedélyezi ezt a funkciót, akkor a 62-es időzónában és minden hozzákapcsolt időzónában a meghatározott időintervallum alatt hatástalanított állapotban lesz a hálózati olvasó. **20**
- Ha kikapcsolja, a hálózati olvasó ujjlenyomatellenőrzés nélkül nyitja az ajtót. **21**
- A hálózati olvasó belső eseménynaplózását engedélyezheti / tilthatja. **22**
- Ha engedélyezi ezt a funkciót, a hálózati olvasó LCD kijelzőjének a jobb felső sarkában megjelenik a szolgálat száma. **23**
- Ha engedélyezi ezt a funkciót, riasztás esetén az ajtó bezárása leállítja a riasztást, ellenkező esetben a riasztó relé a beállított ideig aktív marad. **24**
- Engedélyezi / tiltja az anti-pass-back (ismételt belépés) funkciót. **25**
- Ha engedélyezi ezt a funkciót, akkor a hálózati olvasó wiegand segédolvasó portjához csatlakoztatott segédolvasó **26**  egy másik ajtó működtetésére használható, mely esetben a riasztó relé fog a másik ajtó ajtóreléjeként üzemelni. *Megjegyzés:* A funkció használata letiltja a riasztás funkciót.
- Ha engedélyezi ezt a funkciót, akkor az első 5 felhasználói kártyával (00000-00004) engedélyezni / tiltani lehet a **27**  hálózati olvasót. A kártya tulajdonosának kell elsőnek szolgálatba állnia és utolsónak elhagynia a szolgálatot. Engedélyezéskor / tiltáskor a kártyafelmutatást követően 2 másodpercen belül meg kell nyomni az F1 gombot az olvasó billentyűzetén.
- A meghatározott számú sikertelen hozzáférési kísérlet után a hálózati olvasó 30 másodpercre letiltódik. **28**  *Megjegyzés:* Ha nem kívánja használni ezt a funkciót, írjon 0-át a beviteli mezőbe!
- A hálózati olvasó, ha elveszti a kapcsolatot a számítógéppel, a tranzakciókat a belső eseménymemóriájában **29**  tárolja, melyeket a kapcsolat helyreálltával azonnal továbbít a számítógépnek, felszabadítva a belső eseménymemóriáját. Ha az eseménymemória megtelik, a hálózati olvasó automatikusan felülírja a legrégebbi tranzakciókat. Az AR-821EF 11000, az AR-829E 17000 tranzakciót képes tárolni az eseméynmemóriájában. Kapcsolat nélküli állapotban, minden olyan tranzakció után, mely letárolásával az eseménymemória megteltségi szintje meghaladta az itt meghatározott értéket, a hálózati olvasó hangjelzéssel fogja figyelmeztetni, hogy ellenőrizze a kapcsolatot a hálózati olvasó és a számítógép között.
- *Megjegyzés:* Ha nem kívánja használni ezt a funkciót, írjon 0-át a beviteli mezőbe!
- Ha engedélyezi ezt a funkciót, lejárt kártya felmutatása riasztást eredményez. **30**
- Ha engedélyezi ezt a funkciót, akkor a 61-es időzónában és minden hozzákapcsolt időzónában a meghatározott időintervallum alatt az Anti-pass-back automatikusan helyreáll, a letiltott kártyák újra használhatóvá válnak. **31**
- DI2 és DI3 bemenetek működése megjelenik a tranzakciók között. **32**
- A csak PIN-kóddal történő hozzáférés működési módját határozhatja meg. **33**
- Segédolvasó csatlakoztatása esetén állítsa be a megfelelő formátumot! **34**
- A hálózati olvasó soros portjának formátumát állíthatja. Csatlakoztathat liftvezérlőt, LED kijelzőt, nyomtatót, stb. **35**
- A hálózati olvasó gyári szoftverének verziószáma. **36**
- Értesítőmező az ujjlenyomat adatok kezeléséhez. A feltöltés, a letöltés és a törlés állapotáról tájékoztatja. **37**
- Egy előugró ablakban módosíthatja a hálózati olvasó LCD kijelzőjén megjelenő készenléti üzenetet: **1**

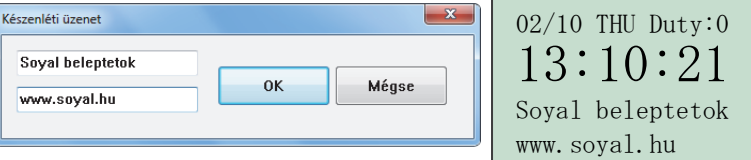

Az LCD kijelző alsó két sorában 2x16 karakter hosszúságú szöveget jeleníttethet meg.

Egy előugró ablakban a hét minden napjára beállíthat 12 időpontot, melyek bekövetkeztekor a riasztó relé időpontonként beállítható időtartamra aktivizálódik. **2** 

Az előugró ablak felépítése:

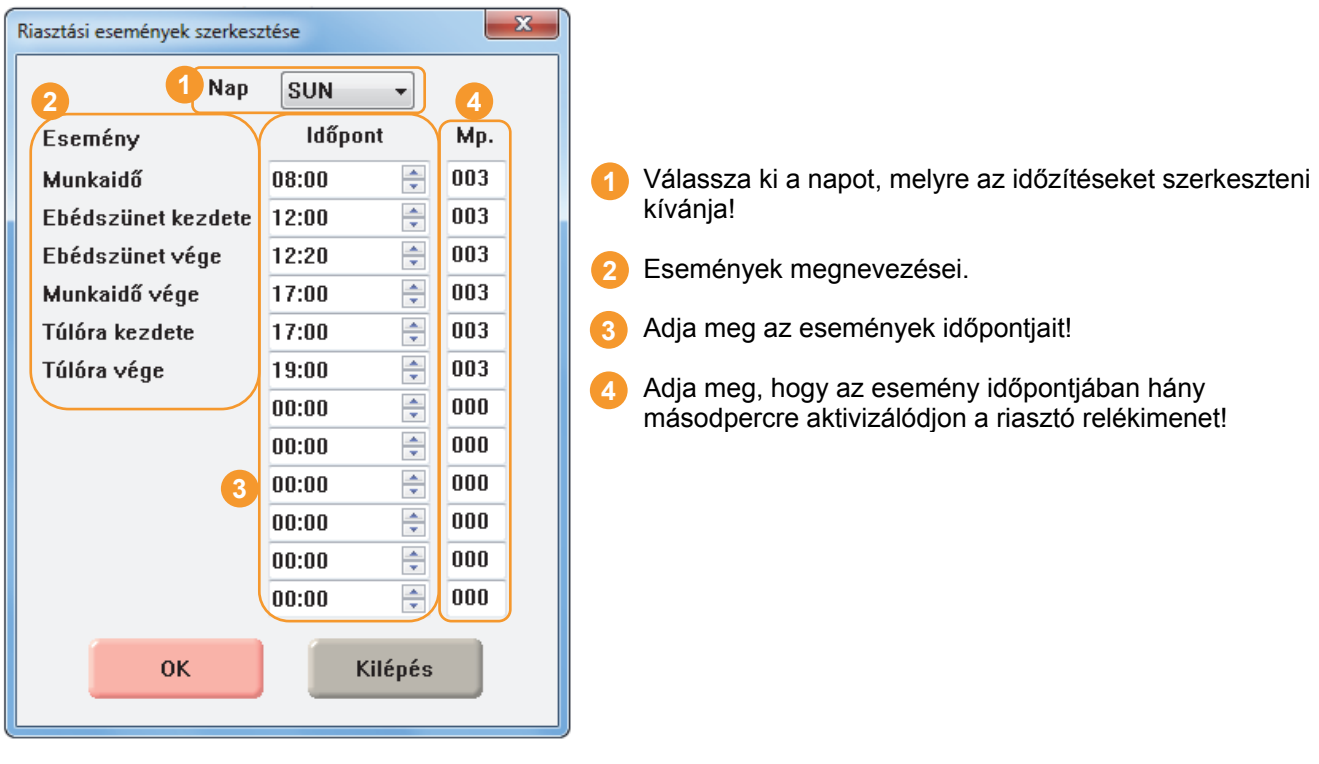

## **881E / 829EV5 / 721EV2 HÁLÓZATI OLVASÓ PARAMÉTEREINEK BEÁLLÍTÁSA**

Miután sikeres kapcsolatot teremtett a számítógép és a hálózati vezérlő között, hozzáférhet a hálózati vezérlő összes beállításához.

Kattintson az eszköztár alábbi ikonjának valamelyikére:

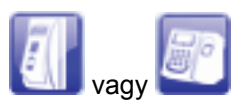

Az előugró ablak felépítése:

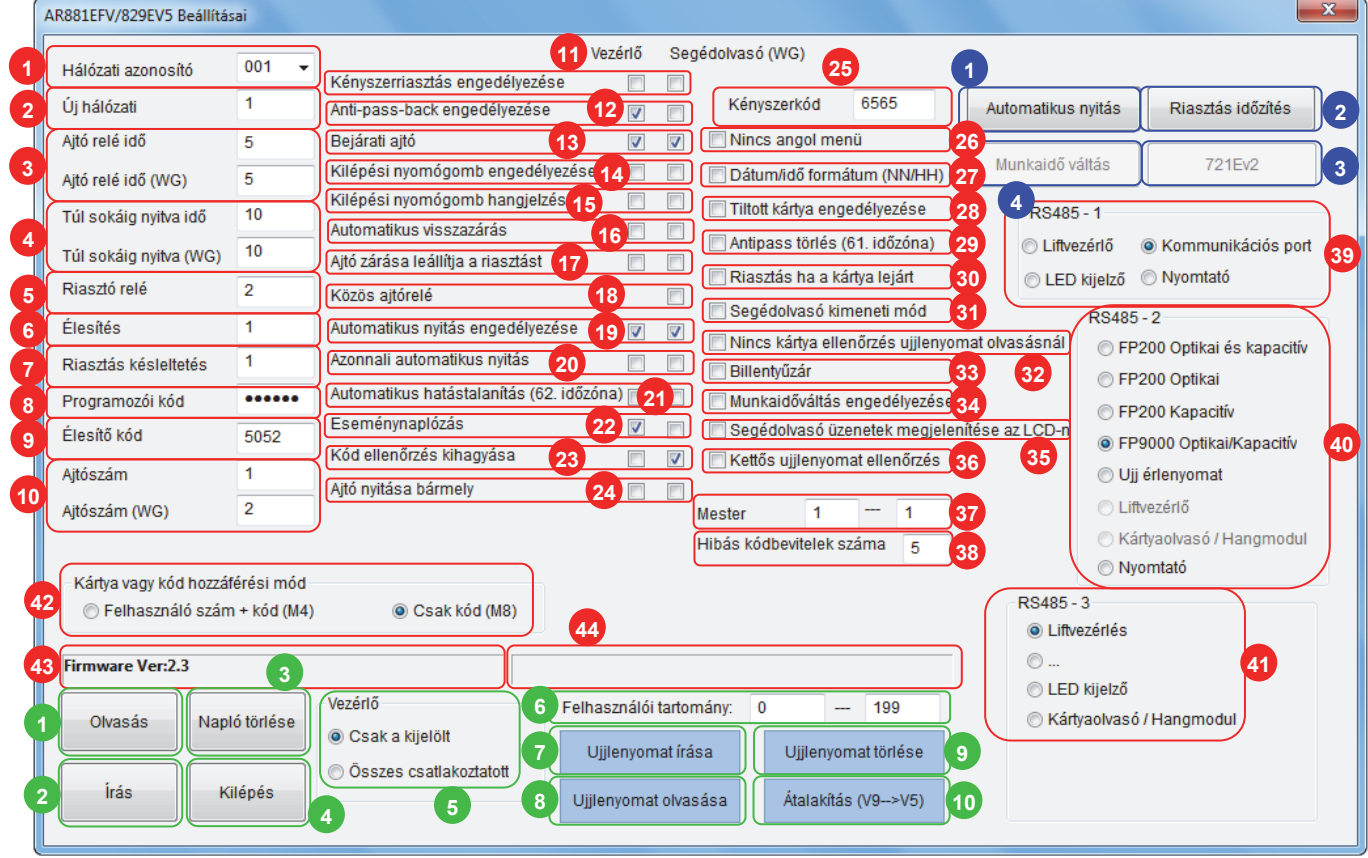

- Állítsa be a hálózati olvasó hálózati azonosítóját az adatok beolvasásához! **1** 
	- Itt változtathatja meg a hálózati olvasó hálózati azonosítóját.
	- Vezérlő és segédolvasó ajtórelé kapcsolási ideje másodpercben.
	- Ha engedélyezte a riasztás funkciót, akkor itt állíthatja be azt az időt, ami után a rendszer "Ajtó túl sokáig nyitva" riasztás üzenetet küld, ha a vezérlőhöz vagy a segédolvasóhoz tartozó ajtót nem csukták vissza rendesen.
	- Riasztó relé kapcsolási ideje másodpercben.
	- Élesítés után a hálózati olvasó a megadott idő leteltével kerül ténylegesen élesített állapotba. A késleltetési időt másodpercben kell megadni.
	- Beállíthatja, hogy egy riasztási esemény pillanatától számítva mennyi idő múlva aktiválódjon a riasztó relé. A késleltetési időt másodpercben kell megadni.
	- Megváltoztathatja a hálózati olvasó mesterkódját.
	- Megváltoztatja az élesítő / hatástalanító kódot, mely a riasztás funkció ki- ill. bekapcsolásáért felelős.
	- Módosíthatja a hálózati olvasó és a segédolvasó ajtószámát.
	- Ha egy felhasználót egy illetéktelen személy kényszerít az ajtóvezérlésre, a felhasználónak lehetősége van egy segélykérő üzenetet küldeni a számítógép felé, mely az eseménynaplóba is bekerül. A kényszerkódot a felhasználói kód helyett kell megadni, így az illetéktelen személy nem szerez tudomást a segélykérésről, mint például egy külön pánikjelzésre kihelyezett nyomógomb megnyomásánál. A jelölőnégyzettel ezt a funkciót engedélyezheti.
- Engedélyezi / tiltja az anti-pass-back (ismételt belépés) funkciót. **12**
- Beállíthatja, hogy a hlózati vezérlő és a segédolvasó milyen mozgásirányt rögzítsen az eseménynaplóban. A beállításnak különös jelentősége van ha használja az anti-pass-back (ismételt belépés) funkciót. **13**
- Engedélyezi a kilépési nyomógomb funkciót, mely a védett területről való távozás segédolvasó nélküli megvalósítására szolgál. **14**
- Kilépési nyomógombbal történő, védett területről való távozás esetén az olvasó hangjelzéssel figyelmeztet. **15**
- Ha engedélyezi ezt a funkciót, az ajtózár automatikusan vissza fog zárni, ha az ajtónyitásérzékelő állapota szerint az ajtó visszacsukódott. **16**
- Ha engedélyezi ezt a funkciót, riasztás esetén az ajtó bezárása leállítja a riasztást, ellenkező esetben a riasztó relé a beállított ideig aktív marad. **17**
- A hálózati vezérlő és a segédolvasó azonos ajtó vezérlését látja el. **18**
- Ha engedélyezi ezt a funkciót, akkor a 63-as időzónában és minden hozzákapcsolt időzónában a meghatározott időintervallum alatt nyitva lesz az ajtó. Hálózati vezérlőre és a segédolvasóra külön-külön is beállítható. **19**
- Ha engedélyezi ezt a funkciót, akkor a 62-as időzónában és minden hozzákapcsolt időzónában a meghatározott időintervallum alatt nyitva lesz az ajtó kártyafelmutatás nélkül. Hálózati vezérlőre és a segédolvasóra külön-külön is beállítható. **20**
- Ha engedélyezi ezt a funkciót, akkor a 62-es időzónában és minden hozzákapcsolt időzónában a meghatározott időintervallum alatt hatástalanított állapotban lesz a hálózati olvasó. **21**
- A hálózati olvasó belső eseménynaplózását engedélyezheti / tilthatja. **22**
- Kártya és kód hozzáférés esetén a billentyűzet nélküli AR-881EF-es olvasóknál nem kéri kód megadását. **23**
- Kártyaazonosítás nélkül, bármely azonos frekvenciájú kártyára ajtónyitás történik. **24**
- Itt adhatja meg a kényszerkódot, mely a 11. pontban ismertett funkcióhoz használható. **25**
- Ha kiválasztja ezt az opciót, az LCD kijelző angol feliratait tilthatja. **26**
- Ha engedélyezi ezt a funkciót, az LCD kijelzőn megjelenő dátumformátum **hónap / nap**-ról **nap / hónap**-ra vált át. **27**
- A korábban letiltott kártyákat újra engedélyezheti a funkció engedélyezésével. **28**
- Ha engedélyezi ezt a funkciót, akkor a 61-es időzónában és minden hozzákapcsolt időzónában a meghatározott időintervallum alatt az Anti-pass-back automatikusan helyreáll, a letiltott kártyák újra használhatóvá válnak. **29**
- Ha engedélyezi ezt a funkciót, lejárt kártya felmutatása riasztást eredményez. **30**
- Az AR-881EF olvasó Wiegand segédolvasóként használható. **31**
- Ha engedélyezi, a hálózati olvasó ujjlenyomatellenőrzés nélkül nyitja az ajtót. **32**
- A billentyűzettel rendelkező olvasók esetében a funkció engedélyezésével aktiválhatja a billentyűzárat. **33**
- A munkaidőváltás táblázatban meghatározott feltételek szerinti munkaidő használatának engedélyezése. **34**
- A segédolvasó által küldött adatok alapján az esemény üzenetének megjelenítése az LCD kijelzőn. **35**
- Ujjlenyomat ellenőrzésekor kétszer kell az ujjat az érzékelő felületre helyezni az ajtón történő beengedéshez. **36**
- Mester kártya jogosultsággal rendelkező felhasználói tartomány kijelölése. **37**
- A meghatározott számú sikertelen hozzáférési kísérlet után a hálózati olvasó 30 másodpercre letiltódik. **38**  *Megjegyzés:* Ha nem kívánja használni ezt a funkciót, írjon 0-át a beviteli mezőbe!
- RS-485-1 port funkcióinak beállítása. **39**
- RS-485-2 port funkcióinak beállítása. **40**
- RS-485-3 port funkcióinak beállítása. **41**
- A csak PIN-kóddal történő hozzáférés működési módját határozhatja meg. **42**
- A hálózati olvasó gyári szoftverének verziószáma. **43**
- Értesítőmező az ujjlenyomat adatok kezeléséhez. A feltöltés, a letöltés és a törlés állapotáról tájékoztatja. **44**
- Ha ide kattint, az ablak tartalma beállítódik a hálózati olvasó aktuális beállításainak megfelelően.
- Ezzel a gombbal, a módosított beállításokat írhatja vissza a hálózati olvasóra. **2**
- Ha ide kattint, törlődik az összes üzenet a hálózati olvasó eseménymemóriájából. **3**
- Kilépés előtt, ha módosított a beállításokon, írja vissza a beállításokat a hálózati olvasóra! **4**
- Ujjlenyomatok feltöltése vagy törlése egy vagy az összes csatlakoztatott eszközön. **5**
- Adja meg az ujjlenyomatok tartományát mentéshez / feltöltéshez! **6**
- Ha ide kattint, visszatöltheti az ujjlenyomatolvasó memóriájába a fájlba mentett ujjlenyomat adatokat. **7**
- Ha ide kattint, letöltheti a ujjlenyomatolvasó memóriájából az ujjlenyomat adatokat, melyek egy Ön által meghatározott nevű fájlba kerülnek mentésre. **8**
- Ez a gomb törli az ujjlenyomatadatokat az ujjlenyomatolvasó memóriájából. **9**
- V9 formátumú ujjlenyomatokat konvertálhat át V5 formátumú ujjlenyomatokká. **10**
- Automatikus ajtó nyitás időpontjainak szerkesztése. **1**

#### **Automatikus nyitás**

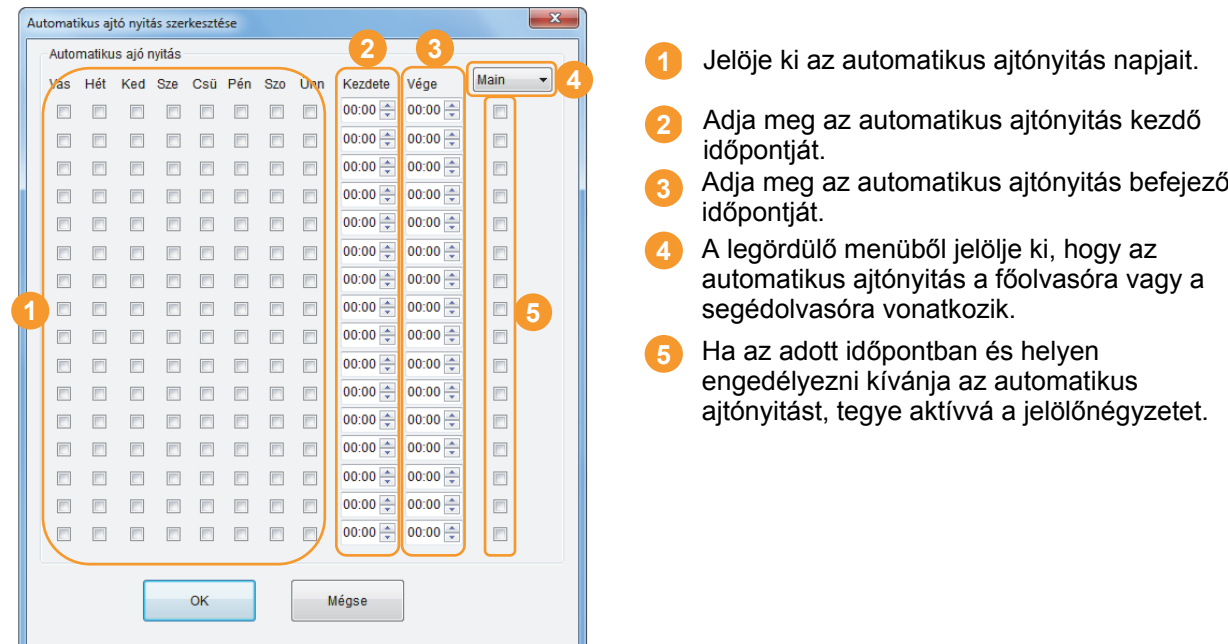

 Egy előugró ablakban a hét minden napjára beállíthat 12 időpontot, melyek bekövetkeztekor a riasztó relé **2** időpontonként beállítható időtartamra aktivizálódik.

Az előugró ablak felépítése:

#### **Riasztási események szerkesztése**

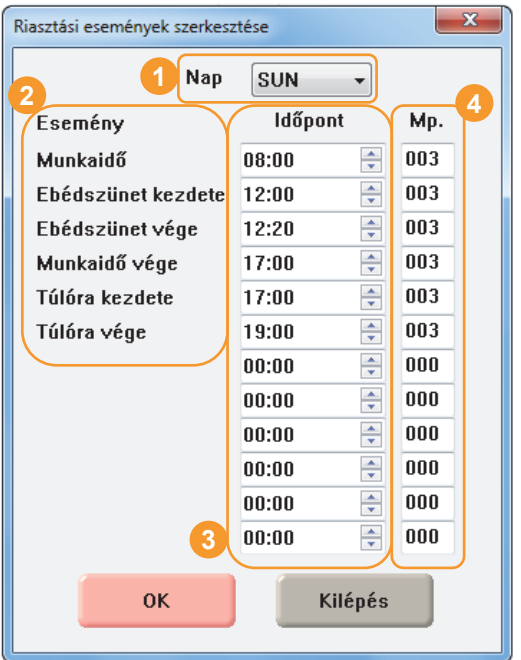

- Válassza ki a napot, melyre az időzítéseket szerkeszteni kívánja! Események megnevezései.
- Adja meg az események időpontját!
- Adja meg, hogy az esemény időpontjában hány másodpercre aktivizálódjon a riasztó relékimenet!.

**4**

**3**

**2**

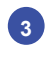

 Az AR-721EV2 hálózati vezérlőközponthoz csatlakoztatott olvasók engedélyezése és az ajtószámok, relékimenetek meghatározása.

#### **721EV2 beállítása**

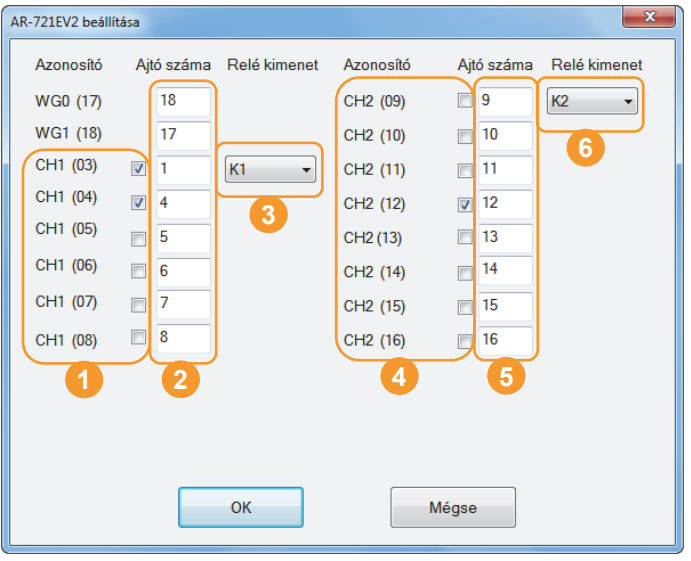

- **1** A CH1 bemenetre csatlakoztatott olvasók engedélyezése.
- **2** A CH1 bemenetre csatlakoztatott olvasók és a két segédolvasó kimenet ajtószámának megadása.
- **3** A 003 hálózati azonosítóval rendelkező olvasó hozzárendelése az AR-721EV2 relékimentéhez.
- **4** A CH2 bemenetre csatlakoztatott olvasók engedélyezése.
- **5** A CH2 bemenetre csatlakoztatott olvasók és a két segédolvasó kimenet ajtószámának megadása.
- **6** A 009 hálózati azonosítóval rendelkező olvasó hozzárendelése az AR-721EV2 relékimentéhez.

A munkaidőváltás funkcióhoz szükséges időpontok szerkesztése. **4** 

#### **Munkaidőváltás**

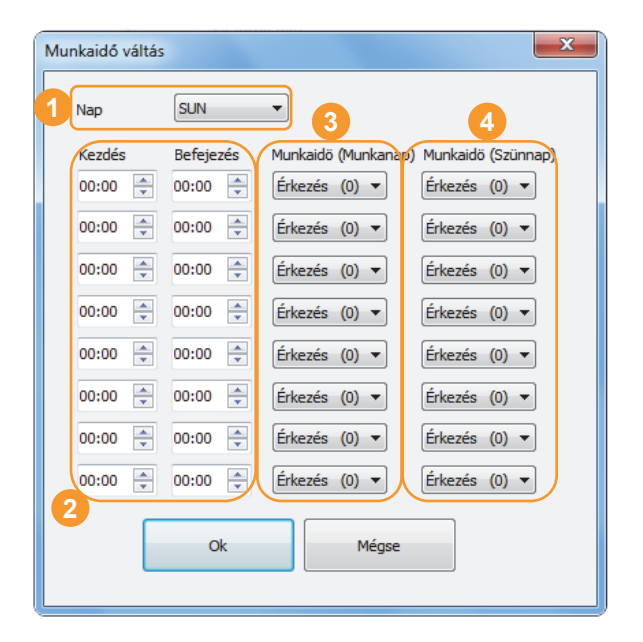

- **1** Válassza ki a napot, amelyre a munkaidőváltást be szeretné állítani.
- **2** Adja meg a kezdési és befejezési időpontot.
- **3** Válassza ki a munkanapra vonatkozó munkaidő eseményt.
- **4** Válassza ki a szünnapra vonatkozó munkaidő eseményt.

## **TELEFONOS KAPCSOLAT LÉTESÍTÉSE TÁVOLI HÁLÓZATI VEZÉRLŐVEL**

Ha számítógépéhez csatlakoztatott telefonos modemet, telefonvonalon keresztül is kapcsolódhat hálózati vezérlőhöz. *Megjegyzés:* A távoli hálózati vezérlőnél szintén szükség van modem telepítésére.

#### **Kapcsolat típusának beállítása telefonos kapcsolathoz**

Válassza ki a **Beállítások** menü **Kapcsolat beállítása** menüpontját, vagy kattintson az eszköztár alábbi ikonjára:

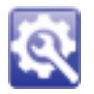

Az előugró ablakon járjon el az alábbiak szerint:

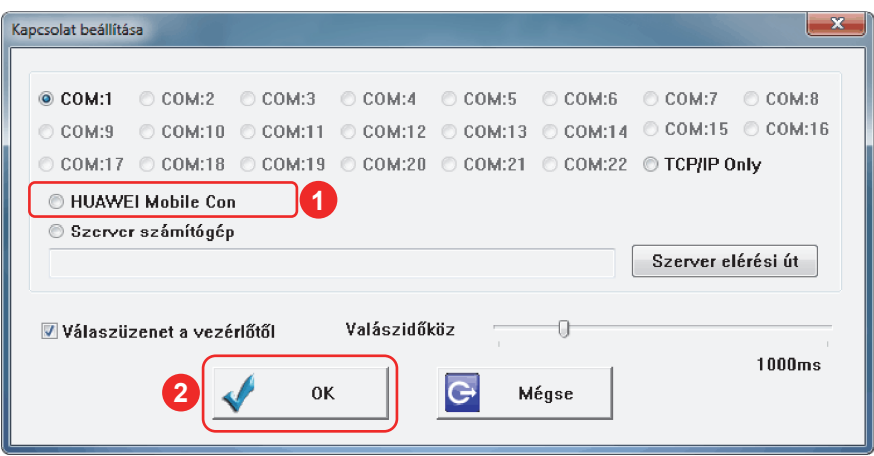

Válassza ki a számítógéphez csatlakoztatott modemet! *Megjegyzés:* A kép csak illusztráció. Ezen a helyen mindig a számítógéphez csatlakoztatott modem típusa jelenik meg! **1** 

Az **OK** gomb megnyomásával érvényesítse a beállítást!

#### **Hálózati vezérlő csatlakoztatása**

Válassza ki a **Beállítások** menü **Hálózati vezérlők csatlakoztatása** menüpontját, vagy kattintson az eszköztár alábbi ikonjára:

![](_page_25_Picture_11.jpeg)

**2** 

Az előugró ablakon járjon el az alábbiak szerint:

![](_page_25_Picture_161.jpeg)

**4** Az **IP** jelölőnégyzetet hagyja üresen! Az **5 OK** gomb megnyomásával érvényesítse a beállítást!

#### **Telefonos kapcsolat létesítése a hálózati vezérlővel**

Kattintson az eszköztár alábbi ikonjára:

![](_page_26_Picture_2.jpeg)

Az előugró ablak felépítése:

![](_page_26_Picture_144.jpeg)

- A tárcsázási beállításokat tartalmazó fájl neve. A fájl a LAN konfigurációs fájl nevét és a telefonszámot tárolja. *Megjegyzés:* Ha első alkalommal lépett be a tárcsázási beállításokhoz, a listából csak a **default.addr** fájl választható. **1**
- A hálózati beállításokat tartalmazó fájl neve. **2**
- A távoli modem telefonszáma. **3**
- Üzenetablak a kapcsolódás állapotának nyomonkövetésére. **4**
- 5) Új tárcsázási beállítást hozhat létre. A gomb megnyomásával a szoftver automatikusan létrehozza az új fájlt. Megjegyzés: Az új fájlt kedvére átnevezheti, megkönnyítve a különböző tárcsázási beállítások megkölönböztetését.
- Az aktív tárcsázási beállításokkal telefonhívást kezdeményez a távoli hálózati vezérlő felé. **6**
- Ha mégsem kíván telefonos kapcsolatot létesíteni, nyomja meg ezt a gombot! **7**

#### **Telefonos kapcsolat megszüntetése a hálózati vezérlővel**

Kattintson az eszköztár alábbi ikonjára:

![](_page_26_Picture_14.jpeg)

#### **Modemek beállításai**

A számítógéphez és a hálózati vezérlőhöz csatlakoztatott modem paraméterei:

**AT&F AT+MS=V32B, 1, 9600, 9600 ATS0=1S2=128S30=1S37=9 AT\J0-C0&S0 ATN0TQ0&W0** 

Speciális beállítás a számítógéphez csatlakoztatott modemnél:

Lépjen be a modem speciális inicializáló parancsainak megadásához az alábbi módon:

**Start** menü ► **Vezérlőpult** ► **Telefon és modem beállításai** ► **Modemek** fül ► **Tulajdonságok** gomb ► **Speciális** fül

A **További inicializáló parancsok** beviteli mezőbe írja be a következőt:

**ATS2=128** 

## **ESEMÉNYNAPLÓ PARAMÉTEREINEK BEÁLLÍTÁSA**

Válassza ki a **Beállítások** menü **Eseménynapló** menüpontját!

Az előugró ablak felépítése:

![](_page_27_Picture_7.jpeg)

## **ÜZENETEK IMPORTÁLÁSA**

Ezzel a funkcióval üzenetfájlok adatállományát importálhatja be a program adatbázisába. A funkciónak olyan esetben van jelentősége, amikor egy több telephellyel rendelkező cég egyes telephelyein nincs internethozzáférés vagy telefonos modem, így az üzenetek közvetlen letöltésére nincs lehetőség. Ilyenkor akár egy laptop segítségével a helyszínen is letöltheti az üzeneteket a hálózati vezérlő memóriájából, majd a laptopra letöltött üzenetfájlokat (\*.msg) beimportálhatja a teljes adatfeldolgozást végző számítógépen futó szerverprogramba.

Válassza ki a **Beállítások** menü **Üzenetek importálása** menüpontját, majd egyesével tallózza be az összes beimportálandó üzenetfájlt, melyekből ezáltal az összes üzenet bekerül az eseménynaplóba.

## **FELHASZNÁLÓI JELSZÓ SZERKESZTÉSE**

Összesen 120 (000-119) felhasználót regisztrálhat a szerverprogramhoz való hozzáféréshez, és 64 (00-63) hozzáférési szintet alakíthat ki.

Válassza ki a **Hozzáférés** menü **Jelszó** menüpontját!

#### Az előugró ablak felépítése:

![](_page_28_Picture_236.jpeg)

Válassza ki a szerkeszteni kívánt felhasználói számot! **1**

2 Adja meg, hogy melyik felhasználói szinthez kívánja rendelni az érintett helhasználót!

Adja meg a felhasználó belépési nevét és **3** jelszavát!

## **HOZZÁFÉRÉSI SZINT**

A 120 felhasználót 64 (00-63) hozzáférési szinthez rendelheti hozzá. A 63-as szint a legmagasabb szint. A 63-as szintű felhasználók minden beállítási lehetőséghez hozzáférhetnek, a 00-62-ig hozzáférési szintek felhasználói pedig a következőkben ismertetett módon rendelhetők jogosultságokhoz.

*Megjegyzés:* Legalább egy 63-as szintű felhasználó mindig legyen regisztrálva, ellenkező esetben megszűnik a lehetősége a jogosultságok teljeskörű konfigurálhatóságának!

Válassza ki a **Hozzáférés** menü **Hozzáférési szint** menüpontját!

Az előugró ablak felépítése:

![](_page_28_Picture_237.jpeg)

- Adja meg, annak a felhasználói szintnek a számát, melytől felfelé engedélyezni kívánja a **Hálózati elemek** menüponthoz való jogosultságot! **1**
- Adja meg, annak a felhasználói szintnek a számát, melytől **2**  felfelé engedélyezni kívánja a hálózattal és a hálózati vezérlőkkel kapcsolatos beállítások módosításához való jogosultságot!
- Adja meg, annak a felhasználói szintnek a számát, melytől felfelé engedélyezni kívánja a **Hozzáférési szint** menüponthoz való jogosultságot! **3**

![](_page_28_Picture_17.jpeg)

A dokumentáció a Delton szellemi tulajdona, ezért annak változtatása jogi következményeket vonhat maga után. A fordításból, illetve a nyomdai kivitelezésből származó hibákért felelősséget nem vállalunk. A leírás és a termék változtatásának jogát a forgalmazó és a gyártó fenntartja.